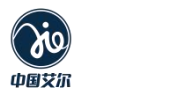

AMRL80XX 系列

# **76-81GHz** 连续调频波雷达物位计 产品使用说明书

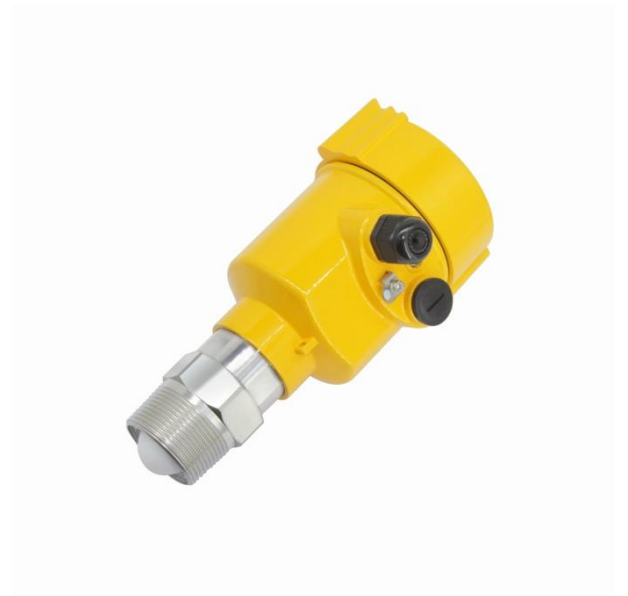

珠海艾尔仪表有限公司

AIE Instrument Co., Ltd.

AMRL80XX

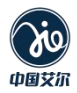

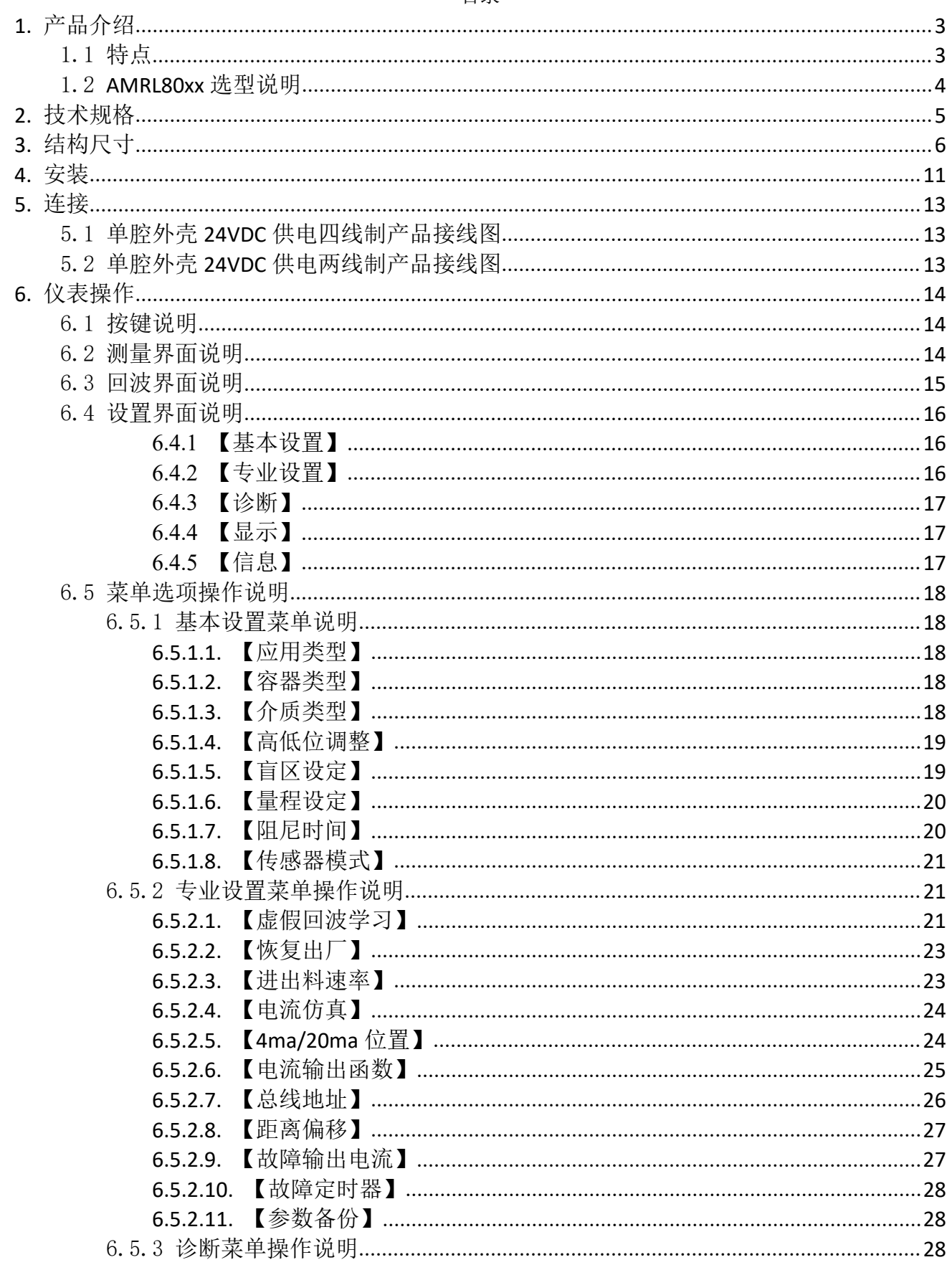

#### 目录

服务热线: 400-990-8711

 $\overline{1}$ 

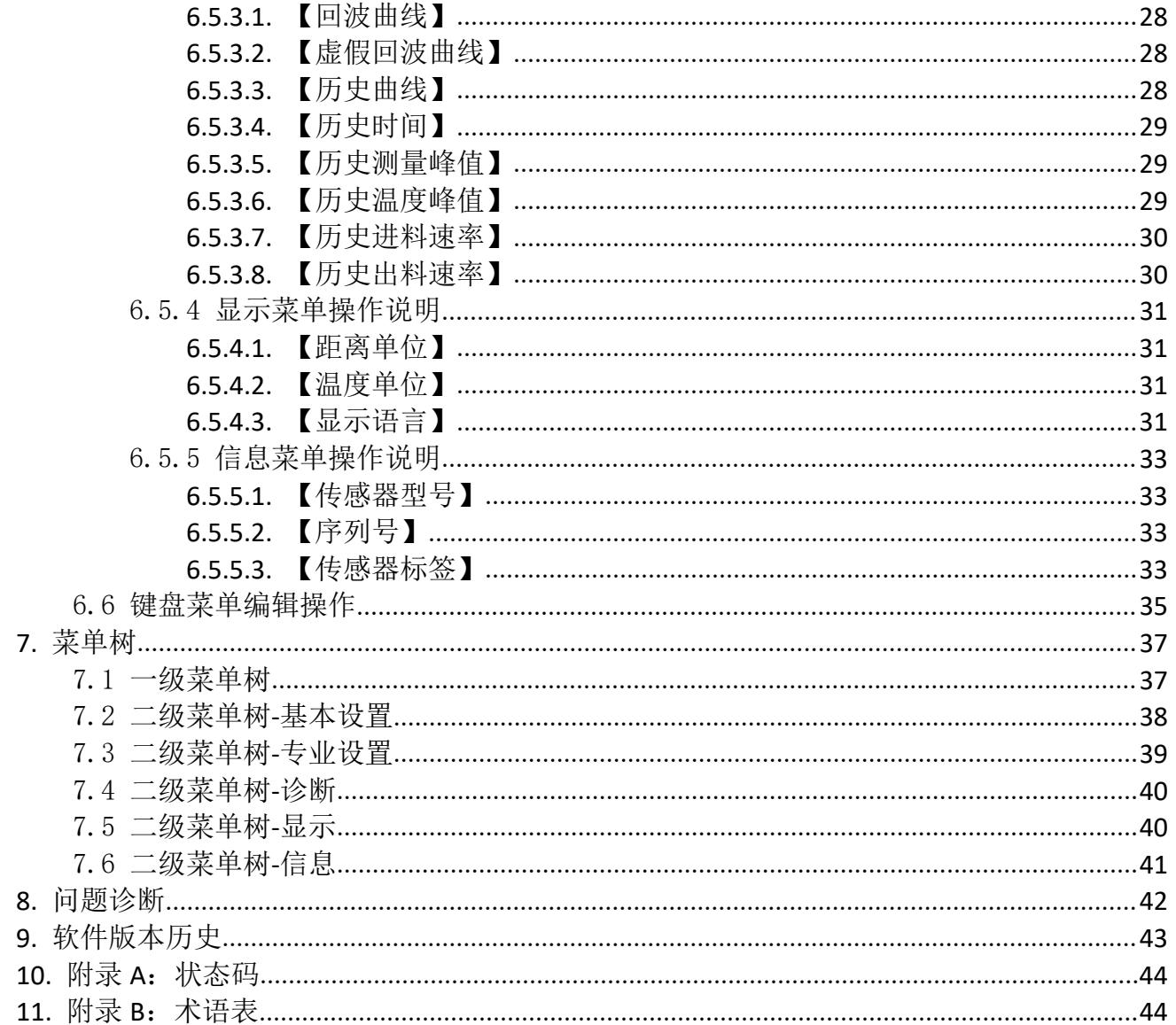

 $\overline{2}$ 

## <span id="page-4-0"></span>**1.** 产品介绍

### <span id="page-4-1"></span>1.1 特点

AMRL80xx 系列产品,是指工作在 76-81GHz 的调频连续波(FMCW)雷达产品,支持四线制和 两线制应用。多个型号,产品最大量程可以达到 120m, 盲区可以做到 8 cm。由于它工作频率 更高,波长更短,所以尤其适合固体应用,通过透镜发射接收电磁波的工作方式,在高粉尘, 恶劣温度环境下(+200℃)具有独特的优势。仪表提供法兰或者螺纹的固定方式,使得安装便 捷简易。

#### **AMRL80xx** 系列的主要优势如下:

- 基于自研的 CMOS 毫米波射频芯片,实现更紧凑的射频架构,更高的信噪比,更小的盲区。
- 5GHz 工作带宽, 使产品拥有更高的测量分辨率与测量精度。
- 最窄 3°天线波束角, 安装环境中的干扰对仪表的影响更小, 安装更为便捷。
- 波长更短,在固体表面具有更好的反射特性,因而不需要特别的使用万向法兰来进行瞄准。
- 支持远程调试与远程升级,减少等待时间,提高工作效率。
- 支持手机蓝牙调试,方便现场人员维护工作

#### 通信与调试

在现场可以通过 LCD 进行仪表调试,也可以用选配的上位机软件在 PC 端进行调试。 AMRL80xx 与 PC 之间通过以下方式进行通讯:

- 1、USB 转 RS485 串口线(四线制):
- $2$ 、USB 转 TTL 串口线(两线制);
- 3、USB 转 Hart-modem (两线制) 讲行通信。
- 4、手机通过蓝牙调试,使现场调试更安全、方便。
- 5、4G 网络,通过远程模块,进行远程调试。

## <span id="page-5-0"></span>1.2 **AMRL80xx** 选型说明

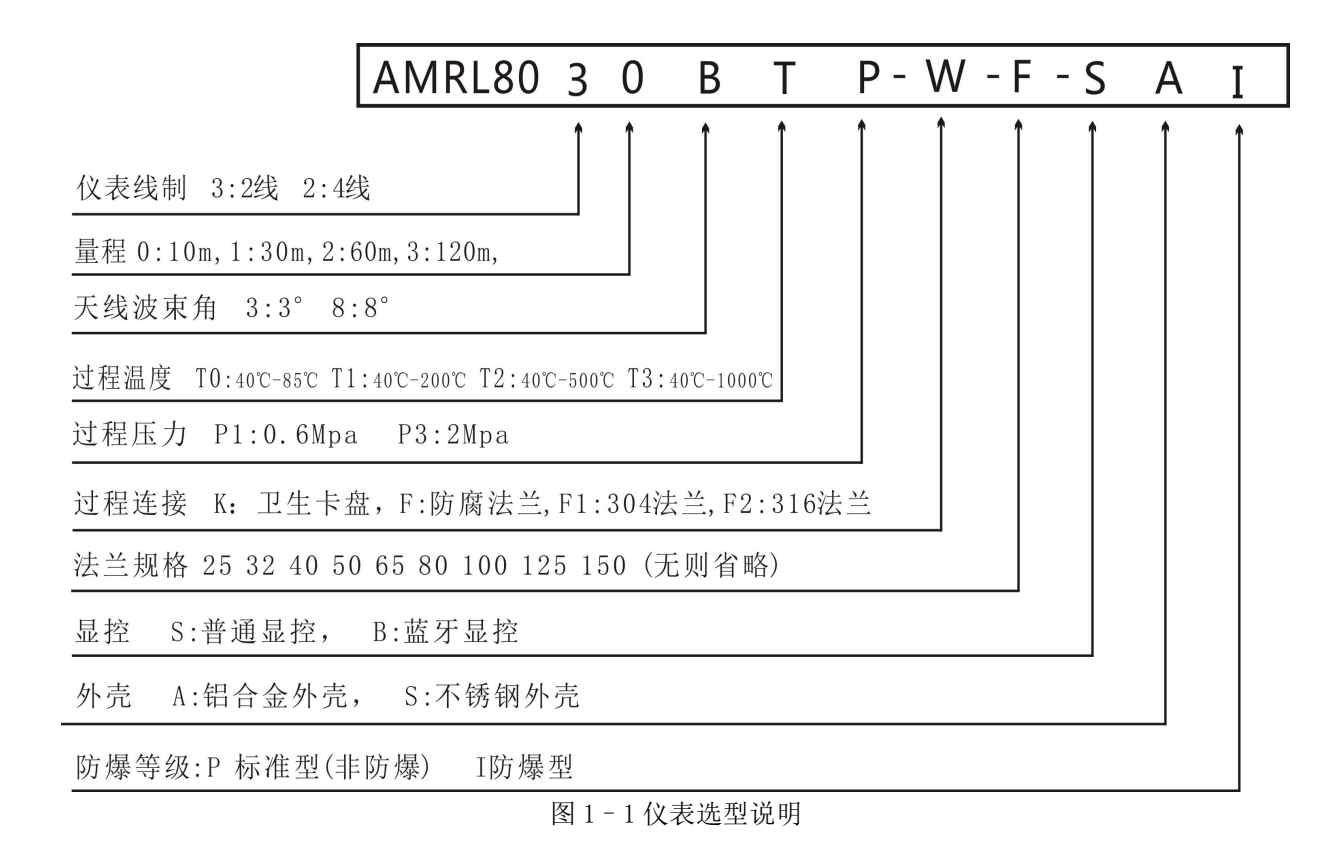

注: カランド アイストランド こうしょう しんこうかい こうしょう こうしょう しょうかい しゅうしゅう しょうかい しゅうしょく

- (1)过程温度超过 200°,即 T350 和 T1000 需要增加额外散热以及隔温装置。
- (2)压力超过 4Mpa,需要增加额外耐压装置。

## <span id="page-6-0"></span>**2.** 技术规格

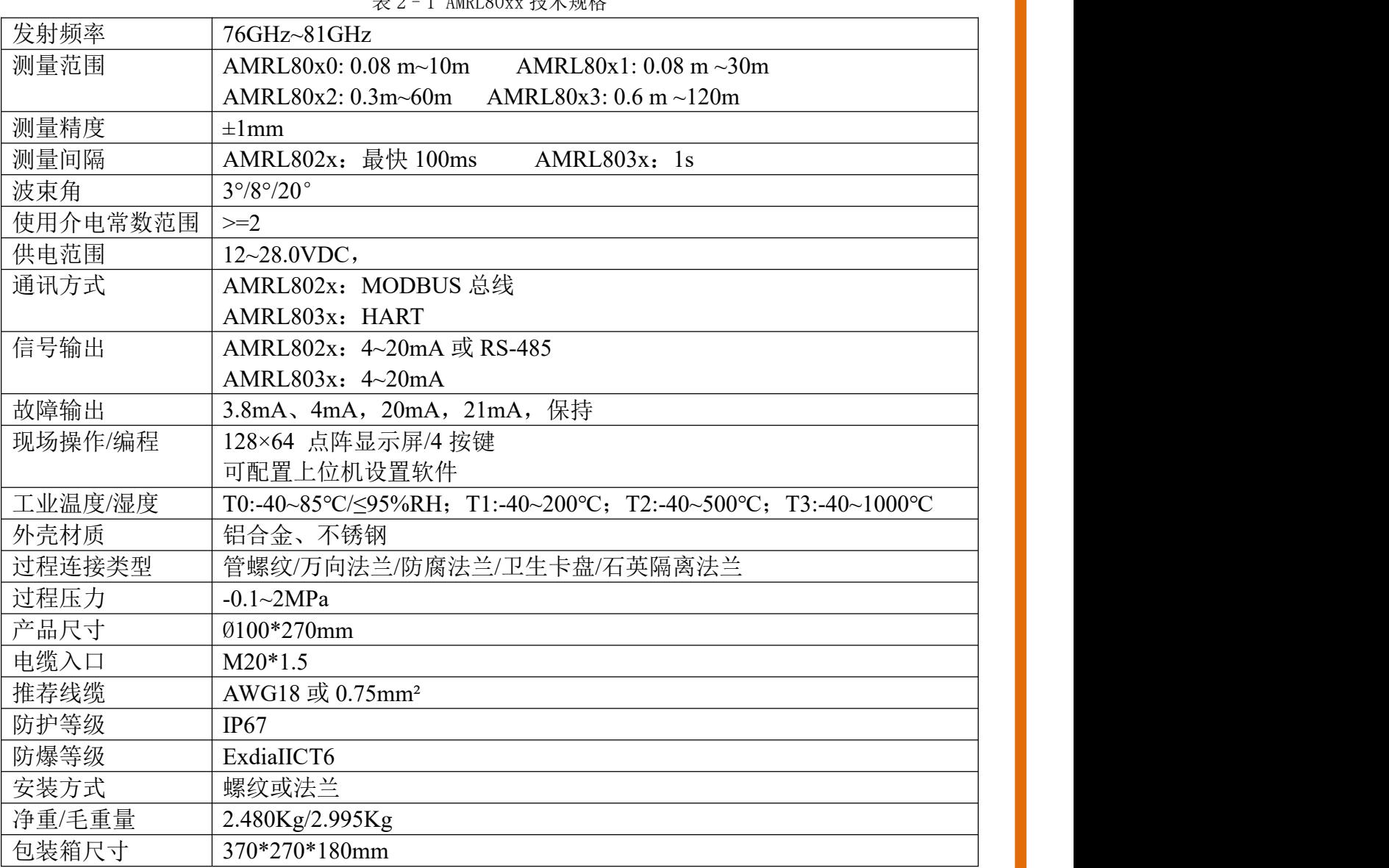

 $\frac{1}{2}$  2 – 1 AMRI  $80x + \frac{1}{2} + \frac{1}{2}$  如故

## <span id="page-7-0"></span>**3.** 结构尺寸

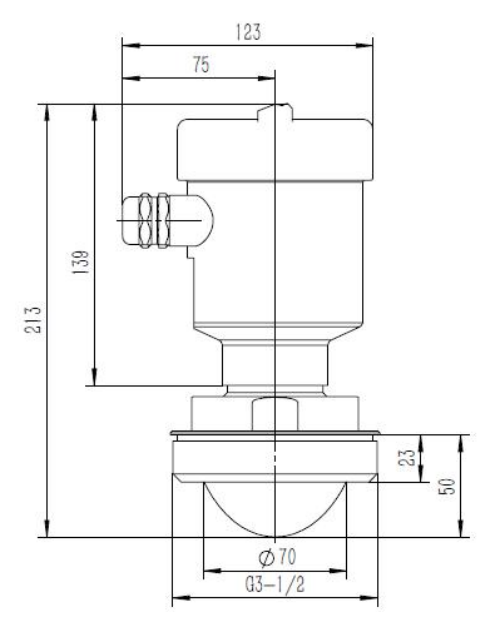

图 3–1 管螺纹过程连接常温结构尺寸示意图

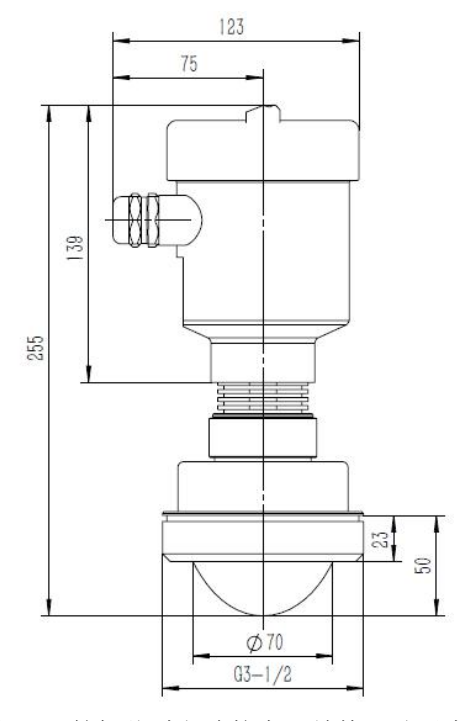

图 3–2 管螺纹过程连接高温结构尺寸示意图

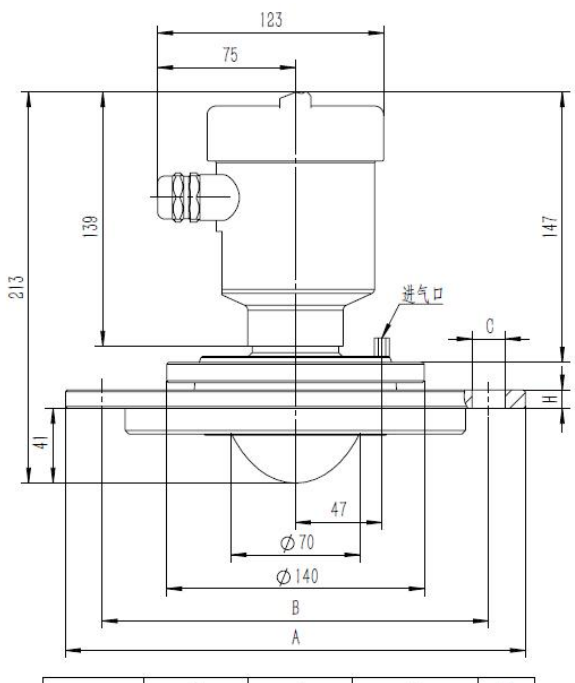

| <b>DN80</b>  | 190<br>⊕   | $\phi$ 150 | 18               | 15 |
|--------------|------------|------------|------------------|----|
| <b>DN100</b> | 0.210      | 170        | $\phi$ 18        | 15 |
| DN125        | $\phi$ 240 | 0.200      | 18               |    |
| DN150        | $\phi$ 265 | $\phi$ 225 | 18<br>$0 - \phi$ |    |
| <b>DN200</b> | 320        | 0.280      |                  | 19 |

图 3–3 万向法兰常温结构尺寸示意图

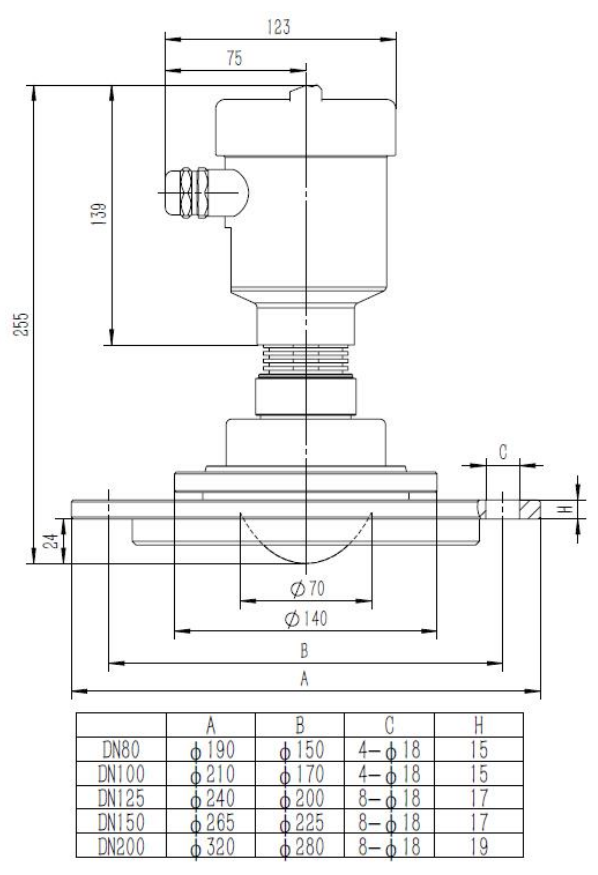

AMRL80xx 服务热线:400-990-8711 7

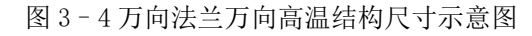

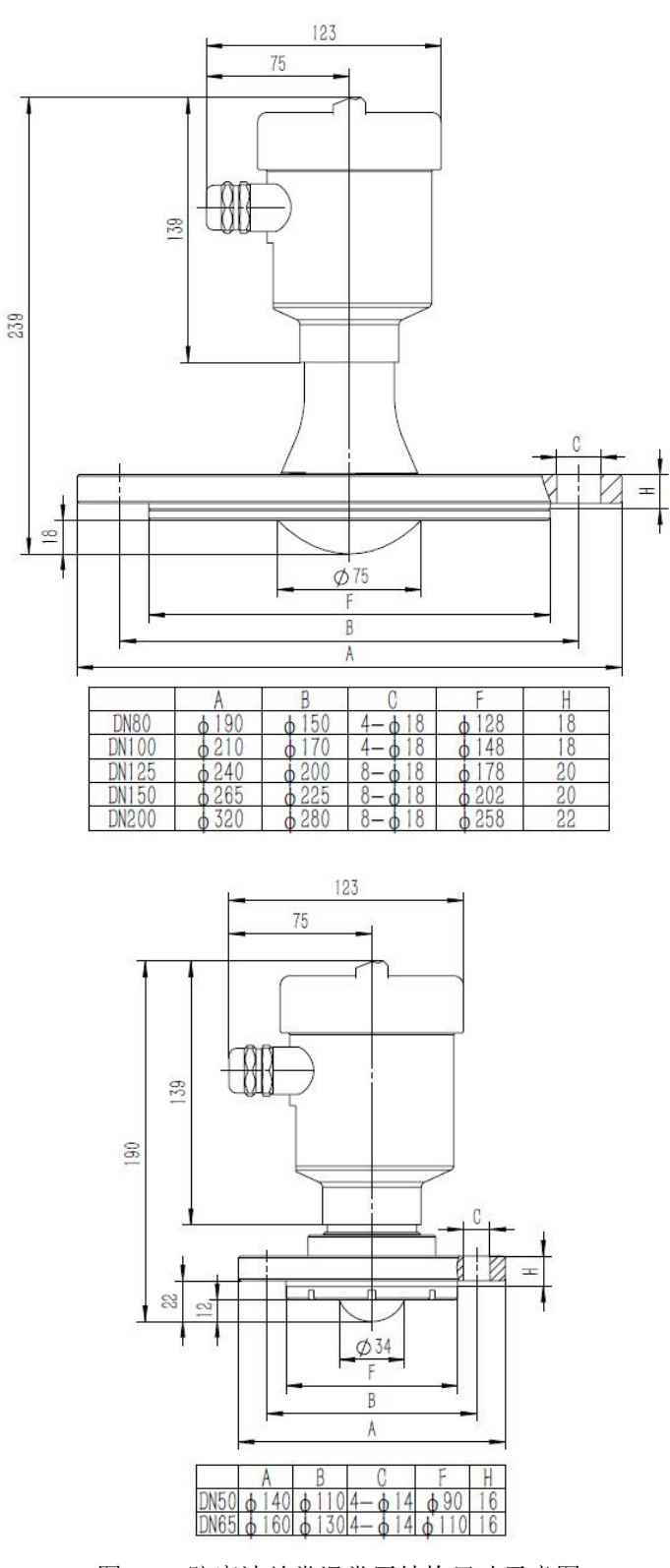

图 3–5 防腐法兰常温常压结构尺寸示意图

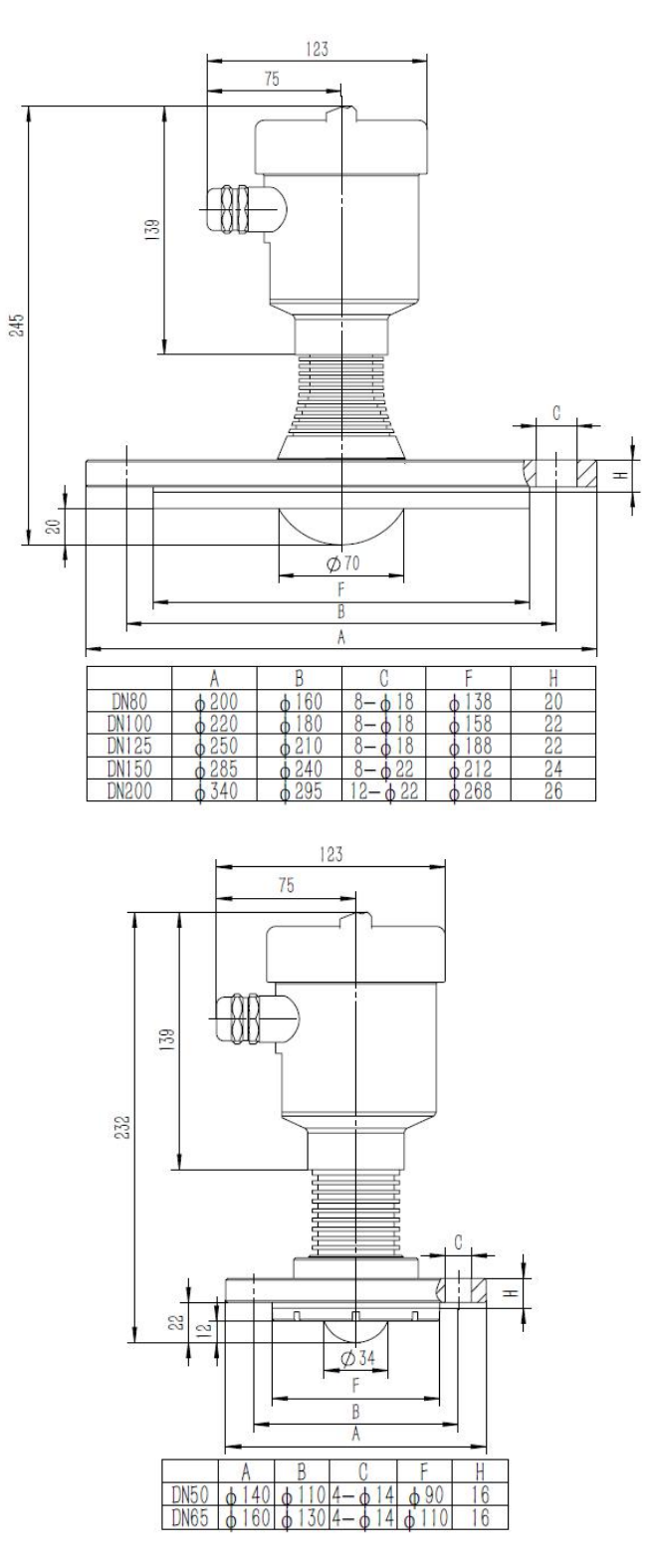

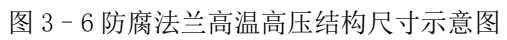

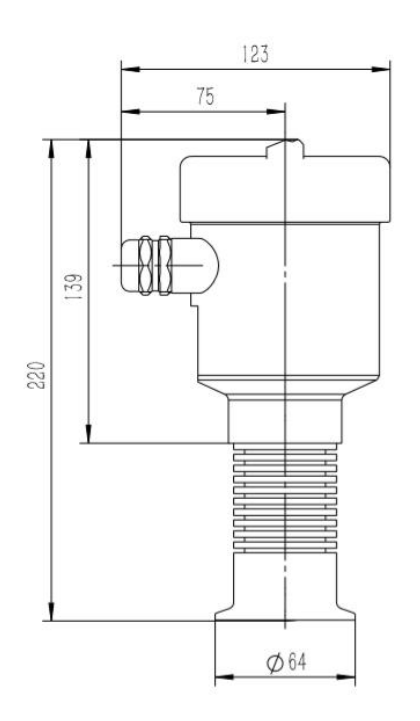

图 3–7 卫生卡盘结构尺寸示意图

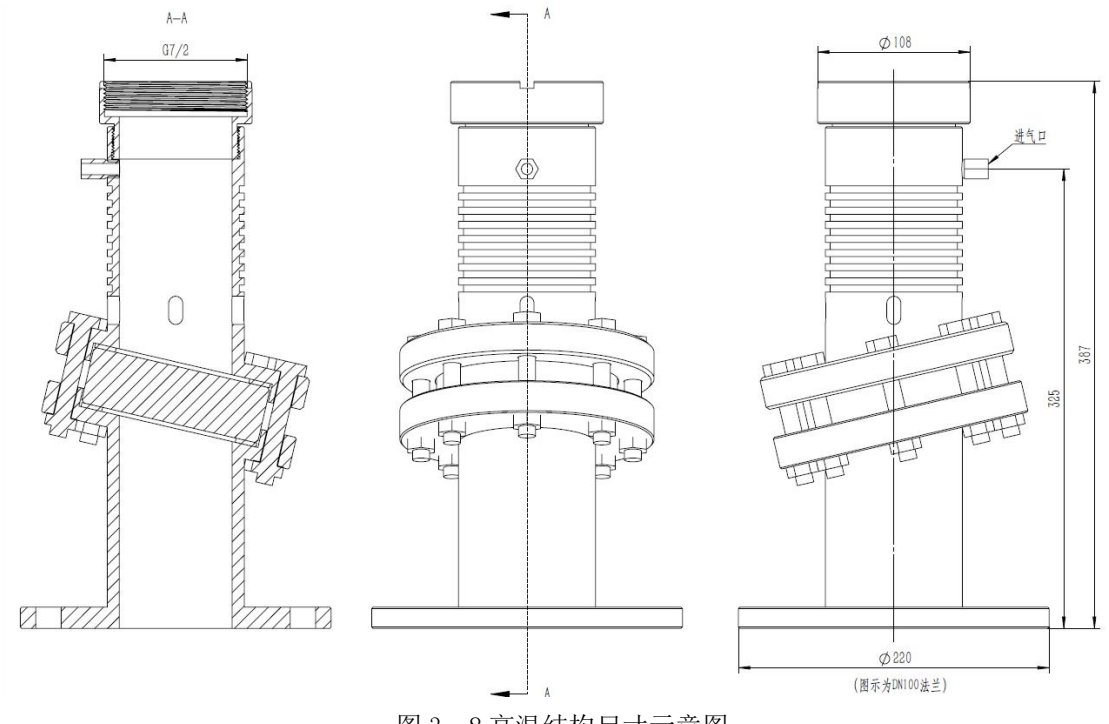

图 3–8 高温结构尺寸示意图

<span id="page-12-0"></span>**4.** 安装

安装需要注意的两点: (1) 对准目标料位, 尽量保证垂直入射料位; (2) 避免虚假回波。典 型工况参见以下几点。

保证波束范围内没有干扰物,如人梯,台阶。

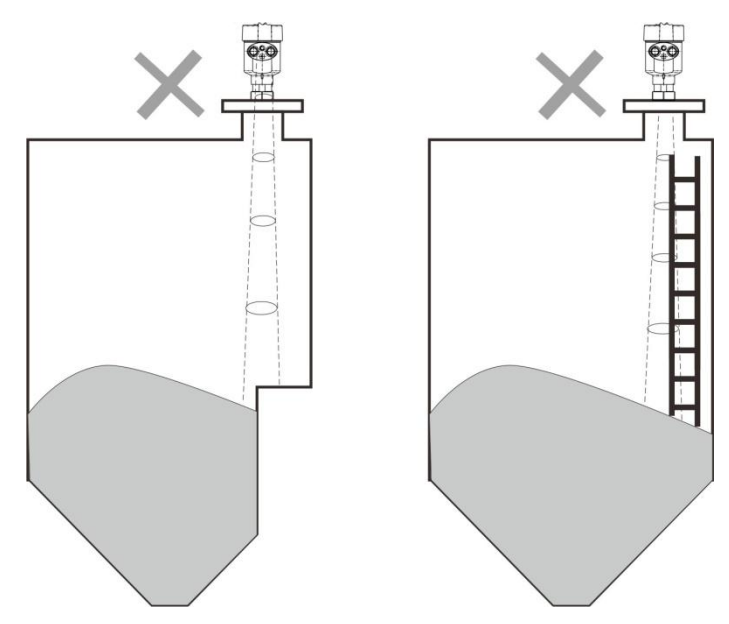

图 4–1 仪器安装位置示意图 ■ 仪表安装应保证天线波束避开进料口, 如图 4-2 所示。

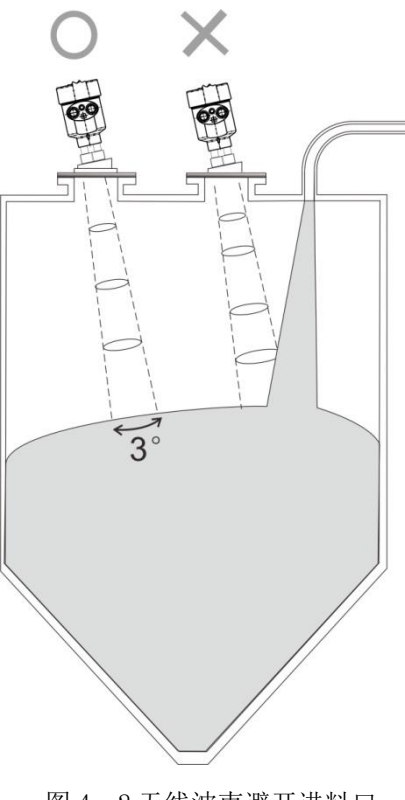

图 4–2 天线波束避开进料口

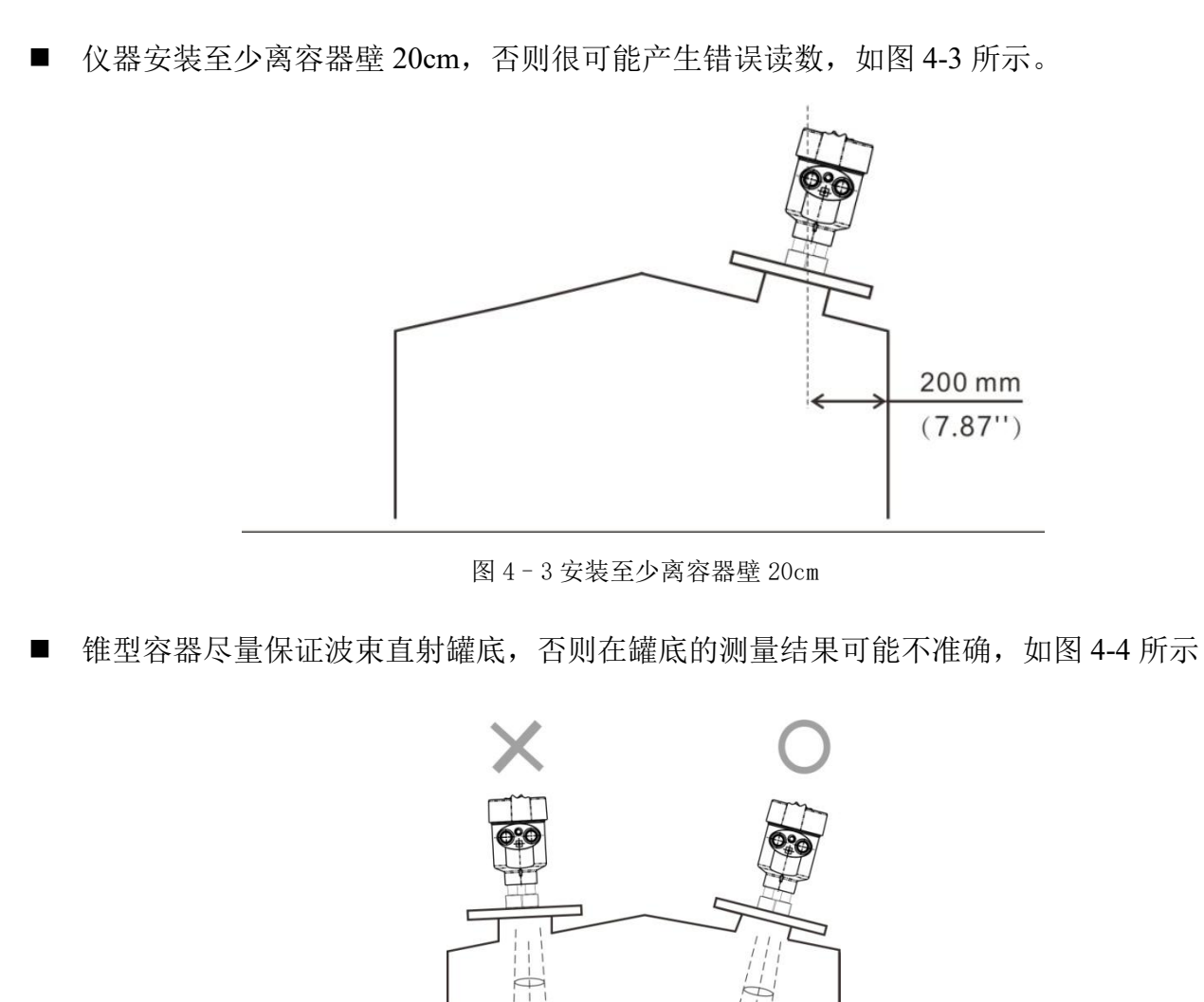

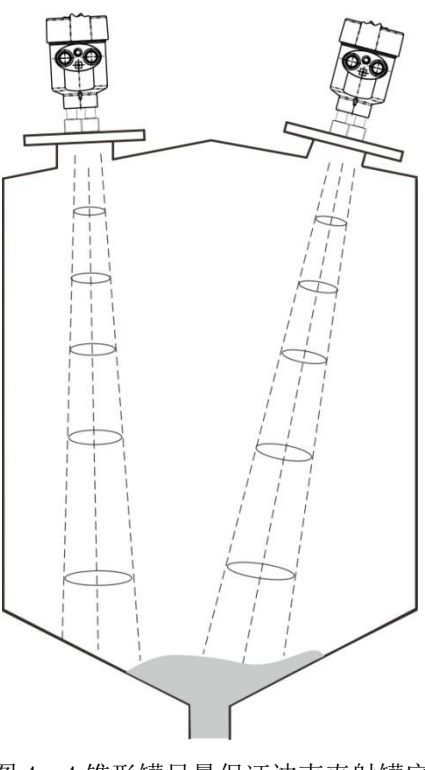

图 4–4 锥形罐尽量保证波束直射罐底

## <span id="page-14-0"></span>**5.** 连接

## <span id="page-14-1"></span>5.1 单腔外壳 **24VDC** 供电四线制产品接线图

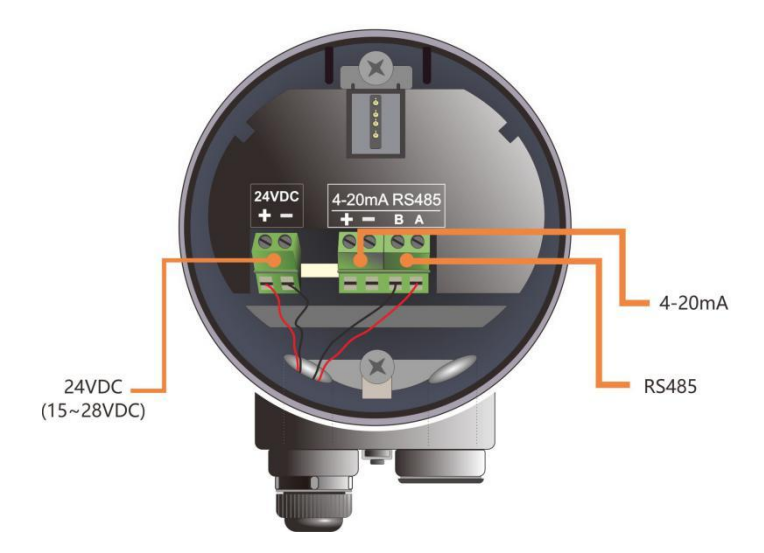

图 5–1 四线制产品接线图

四线制应用中,除 24v 供电端子外,4-20ma 模拟量输出是单独的两个端子。同时四线制也提 供 485 输出端子, 方便与 PC 连接调试或者需要 485 接口的现场。

## <span id="page-14-2"></span>5.2 单腔外壳 **24VDC** 供电两线制产品接线图

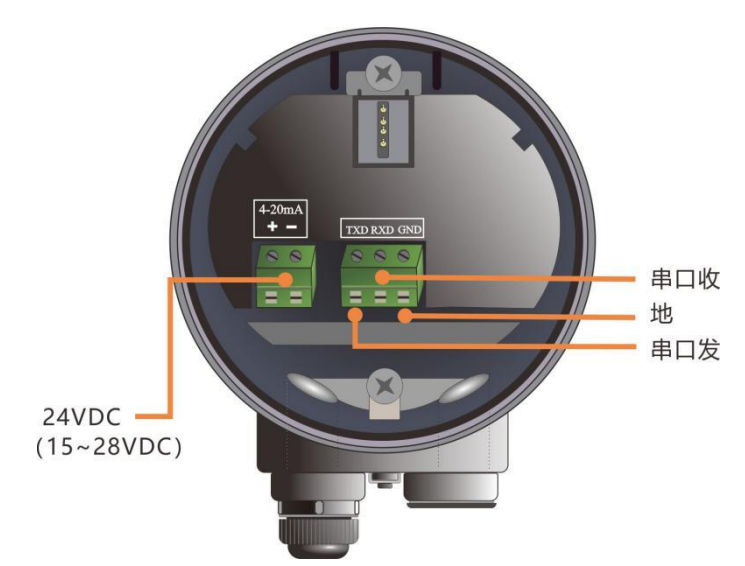

图 5–2 两线制产品接线图

两线制应用中,除了传统的供电端子(4-20ma 输出), 仪表还拥有串口通信端子, 方便与目 前主流的 IOT 设备或者透传设备相连接,进行远程控制与调试。

## <span id="page-15-0"></span>**6.** 仪表操作

AMRL80xx 根据设置执行物位/液位测量任务,这些设置可通过本地显示模块(LDM)进 行修改。LDM 由 4 个按键和一块 128×64 点阵 LCD 构成。

### <span id="page-15-1"></span>6.1 按键说明

系统提 4 种操作界面模式:

【主界面】:显示系统运行状态和当前测量数据; 【回波界面】:显示系统当前测量的回波情况; 【设置界面】:设置系统运行的各类数据参数; 【输入界面】:输入参数的数值,数字或字符; 在不同的操作模式下的 4 个按键的功能也不同。

### <span id="page-15-2"></span>6.2 测量界面说明

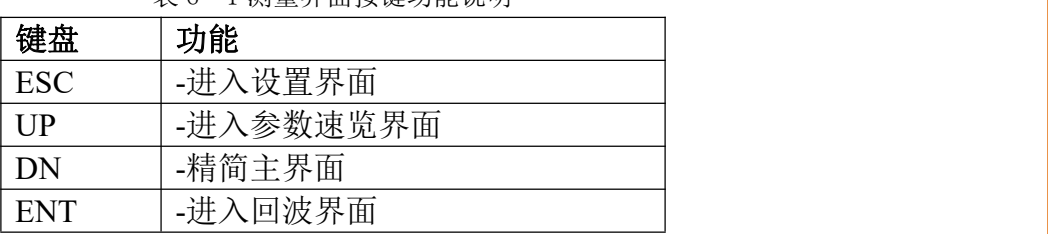

表 6–1 测量界面按键功能说明

测量界面显示如下:

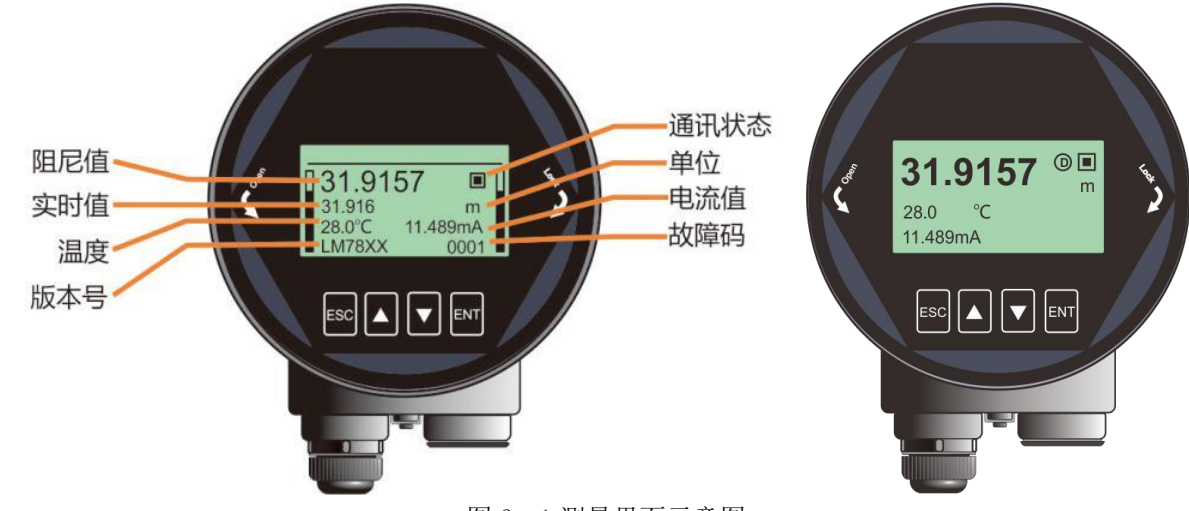

图 6–1 测量界面示意图

- 实时值:表示系统实时测量到的过程量(物位,空高,距离)结果;显示内容参见 6.5.1.6 。
- 阻尼值: 实时值经过阻尼滤波器后平滑输出的结果, 具体参见 6.5.1.5 小节。
- 温度:表示仪表内部组件运行温度。
- 版本号: 显示客户自定义的产品型号。

- 通信状态:系统通信状态的心跳指示,1S 闪烁一次为正常状态,如果不闪烁或很长时间才 闪烁一次,都表明通信存在故障。
- 单位: 表示系统测距单位, 具体设置方法参见 6.4.2 小节。
- 电流值:表示待测模拟量对应的理论 4-20ma 电流输出值, 是系统根据【高低位调整点】 以及 4-20mA【电流输出函数】进行换算而得到,具体转换关系参见 6.5.4.(6-8) 几小节。
- 故障码: 具体含义参见附录 A。

#### <span id="page-16-0"></span>6.3 回波界面说明

| 键盘         | 功能                 |
|------------|--------------------|
| <b>ESC</b> | -切换进入主界面           |
| <b>UP</b>  | -切换回波强度显示单位(dB/模值) |
| DN         | -显示/隐藏阈值曲线         |
| <b>ENT</b> | -NULL              |

表 6–2 回波界面按键功能说明

■ 在主界面, 按【ESC】键讲入回波界面

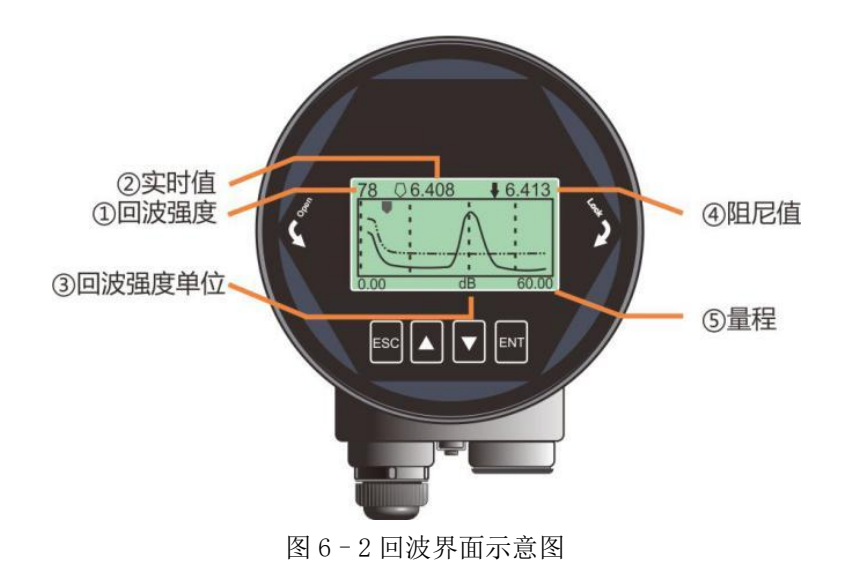

回波界面中,特别地:

- ①数字表示量程内最大的回波强度,良好的金属反射板,回波强度应该在 90dB 左右,回 波强度如果小于 30dB, 表明回波信号较弱, 需要技术人员进行相应的排查。
- 回波界面的实时值与阻尼值不受【传感器类型】设置影响, 始终给出距离信息, 指向选中 回波波峰。

### <span id="page-17-0"></span>6.4 设置界面说明

| 键盘         | 功能         |
|------------|------------|
| <b>ESC</b> | -进入主界面     |
| UP         | -向上移动选择条目  |
| <b>DN</b>  | -向下移动选择条目  |
| <b>ENT</b> | -进入所选条目子界面 |

表 6–3 设置界面按键功能说明

■ 由主界面, 按【ENT】进入设置界面, 如下图显示:

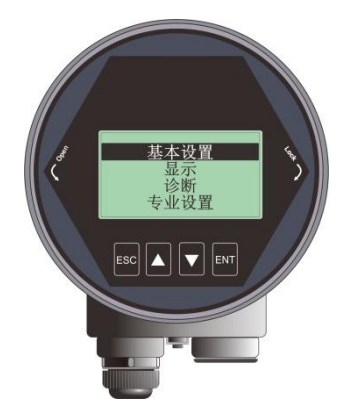

图 6–3 设置界面示意图

<span id="page-17-1"></span>6.4.1 【基本设置】

【基本设置】菜单项包含仪表正常运行所需的基本功能选项,如下表所示。在一般的工况中, 通过这些参数设置,可以实现仪表的快速启动。选中【基本设置】,按【ENT】进入选项界面, 选项列表如下表所示:

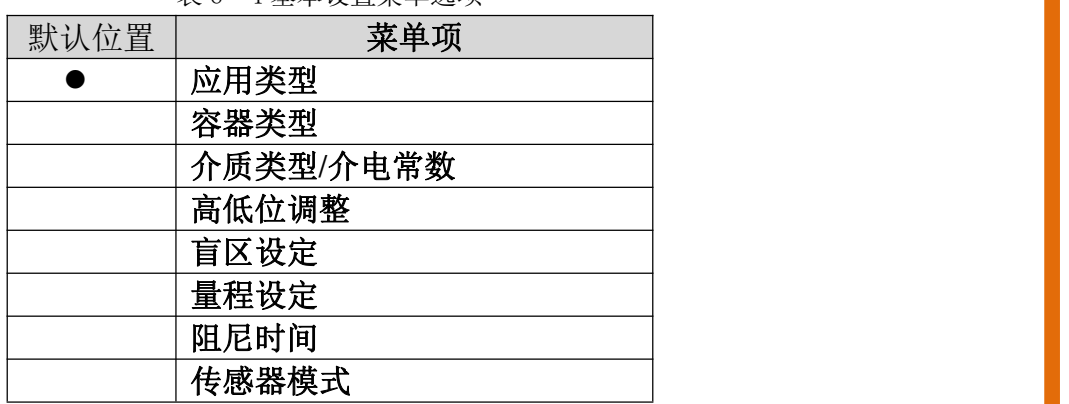

表 6-4 基木设置菜单选项

#### <span id="page-17-2"></span>6.4.2 【专业设置】

选中【专业设置】,按【ENT】进入选项界面,选项列表如下表所示。专业设置最好由对雷达 工作原理较为熟悉的专业人员操作。

表 6–5 专业设置菜单选项 默认位置 | 李单项 ● 虚假回波学习 恢复出厂

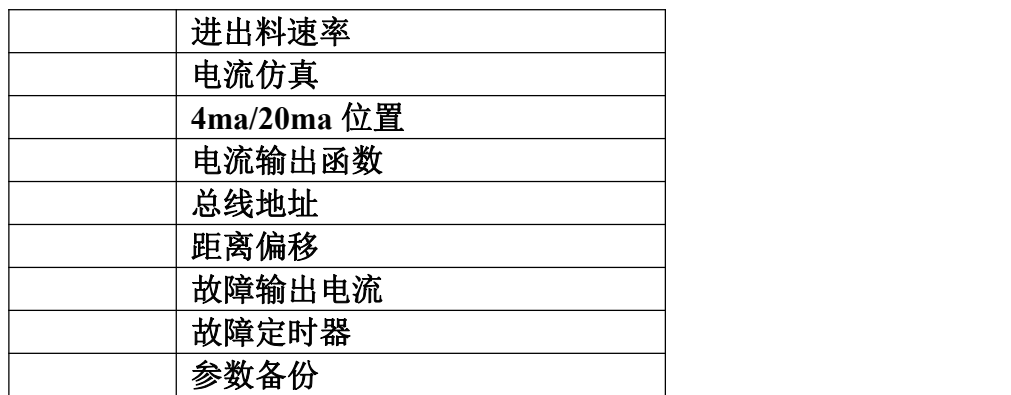

<span id="page-18-0"></span>6.4.3 【诊断】

【诊断】菜单项可以实现当前、历史数据的统计,归纳总结工况现场环境,选中【诊断】,按 【ENT】进入选项界面,选项列表如下表所示:

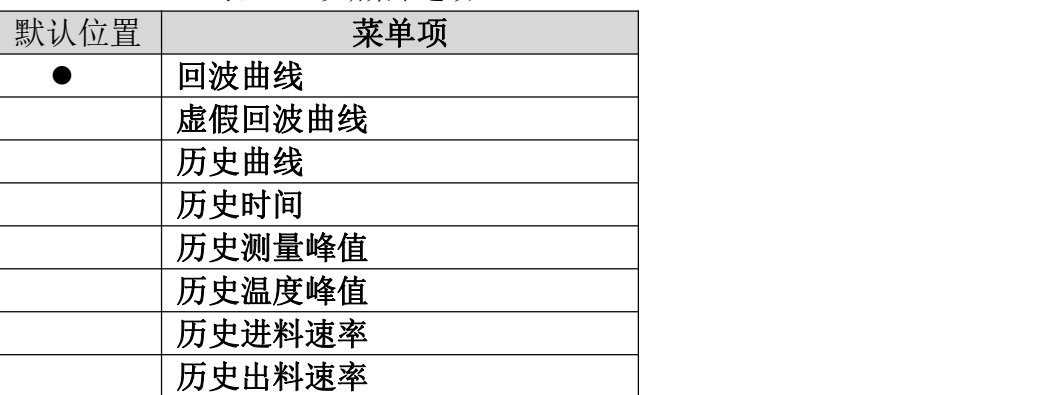

表 6–6 诊断菜单选项

#### <span id="page-18-1"></span>6.4.4 【显示】

【显示】菜单项可以实现【距离单位】、【温度单位】和【显示语言】的切换。列表如下:

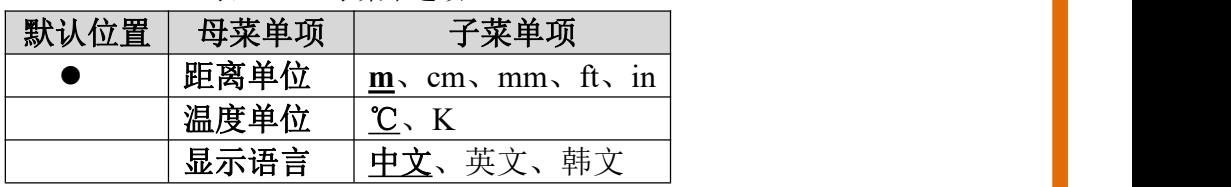

表 6–7 显示菜单选项

<span id="page-18-2"></span>6.4.5 【信息】

选中【信息】, 按【ENT】进入选项界面, 【信息】菜单有以下选项, 如下表所示:

表 6–8 信息菜单选项

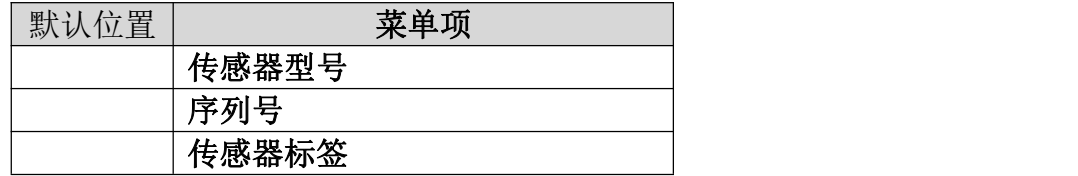

### <span id="page-19-0"></span>6.5 菜单选项操作说明

<span id="page-19-1"></span>6.5.1 基本设置菜单说明

通过基本设置**,**可以实现仪表的快速启动。 注:(**1**)除非特殊说明,带**\***表示选项默认设置。

#### <span id="page-19-2"></span>6.5.1.1.【应用类型】

AMRL80xx 系列仪表针对固体, 液体应用, 集成了丰富自适应算法, 客户可以根据现场实际测 量对象,进行相应的配置。配置之后,【容器类型】与【介质类型】菜单会自动进行调整。

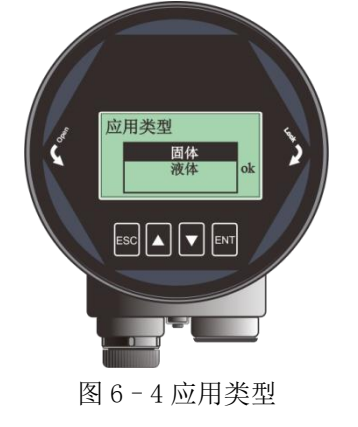

#### <span id="page-19-3"></span>6.5.1.2.【容器类型】

【容器类型】内置多种模式,适应不同进出料速率的现场应用,同时也提供了便于客户内场测 试演示模式。

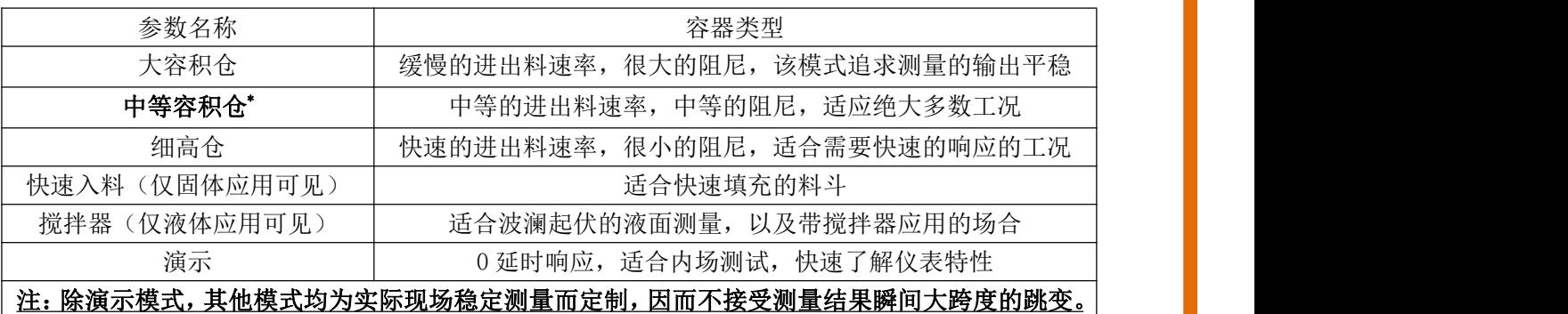

表 6–9 容器类型说明

#### <span id="page-19-4"></span>6.5.1.3.【介质类型】

不同的待测物质会产生不同的回波特性,仪表内置丰富物质类型选项以供客户进行设置。介质

类型影响回波选择,正确设置可以是测量更为精准,稳定。当客户切换【应用类型】选项时, 【介质类型】选项会自动进行切换。具体参数见下表。

| $\sim$ $\sim$ | . |                                 |
|---------------|---|---------------------------------|
| 固体            |   | (介电常数)<br>液体                    |
| 粉料*           |   | $\mathord{\triangleright} 10^*$ |
| 小块固体          |   | $3 - 10$                        |
| 大块固体          |   | ៶ບ                              |

表 6–10 介质类型说明

#### <span id="page-20-0"></span>6.5.1.4.【高低位调整】

【高低位调整】高位对应满料位置,低位对应空仓位置,如下图所示。

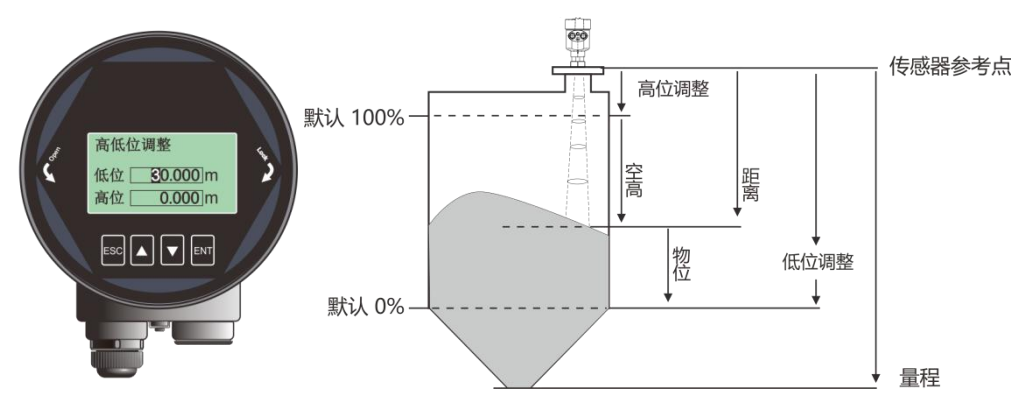

图 6–5 低位调整编辑界面与定义

例:待测油罐,罐高 5m,则高位设置为 0,低位设置为 5。 注:除非特别声明,本仪表所有与位置相关设置项,输入的参数都为距离信息,也就是传感 器到料**/**液面的距离。

<span id="page-20-1"></span>6.5.1.5.【盲区设定】

【盲区设定】与【量程设定】共同决定仪表内部回波算法选择区域。算法处理时会忽略盲区之 内的回波,可以通过此选项避开近端的干扰信号。具体说明参见下表。

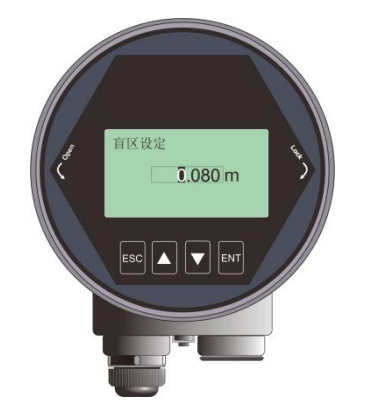

<span id="page-21-0"></span>6.5.1.6.【量程设定】

量程用以限定算法区域,并非指仪表的远端测量极限。仪表测量极限请参见技术规格一节。算 法处理时会忽略量程之外的回波,合理设置量程可以避开多次反射干扰以及可能的范围之外 的干扰信号。量程要比实际罐高要大 1-2m,尤其是锥形底的罐子,以获得完整的回波。

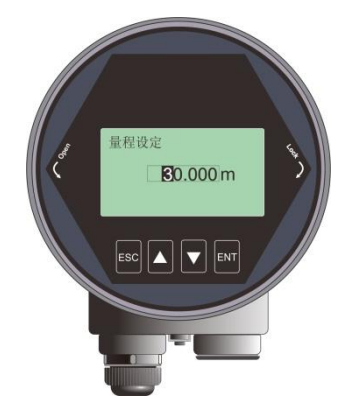

图 6–7 量程设定编辑界面

#### <span id="page-21-1"></span>6.5.1.7.【阻尼时间】

【阻尼时间】的作用是平滑测量结果中的突变,也就是阻尼滤波器。例如,阻尼时间为 2 秒, 被测物体位置在t时刻发生阶跃变化,测量输出值会缓慢发生变化,在第一个2秒内,完成63.2% 的变化,并在第 10 秒(5 倍的设置值)跟随到实际位置,如下图所示。

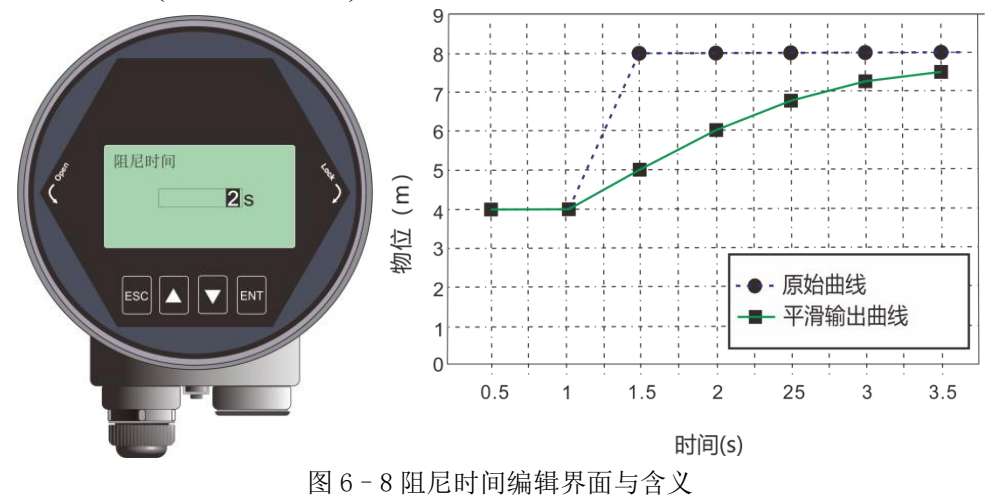

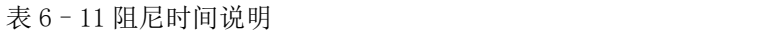

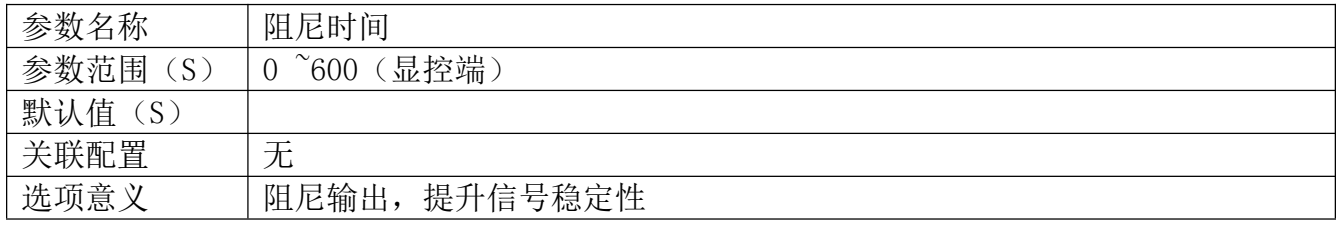

特别事项 | 无

#### <span id="page-22-0"></span>6.5.1.8.【传感器模式】

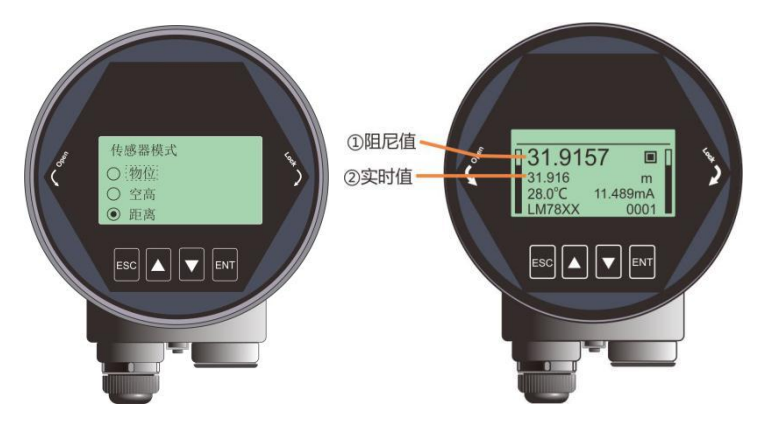

图 6–9 传感器模式编辑界面

【传感器模式】具体含义参见 6.5.1.4。特别要注意的是该选项只改变主界面显示的实时值与 阳尼值的类型,并不改仪表输出的模拟量类型,若要改变电流的输出类型,参见【电流输出 函数】

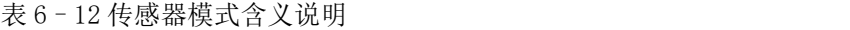

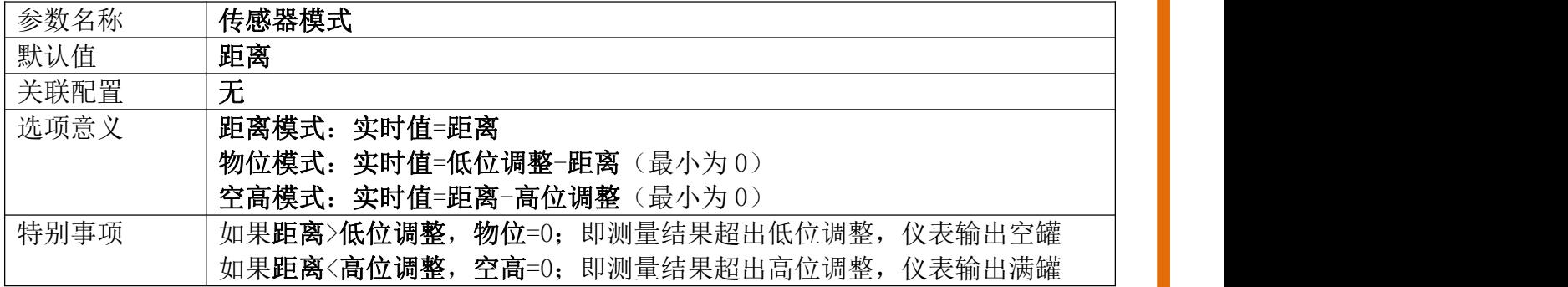

#### <span id="page-22-1"></span>6.5.2 专业设置菜单操作说明

#### <span id="page-22-2"></span>6.5.2.1.【虚假回波学习】

【虚假回波学习】可以学习包含已知障碍物的容器中的虚假回波,并形成背景噪声的筛除曲线 (阈值曲线 TVT)。该选项包含两级引导菜单,分别为【虚假回波模式】和【虚假回波区域】。 【虚假回波模式】可以选择全程、选择区域和排除区域三种方式:(1)全程表示在仪表默认 全量程内进行虚假回波学习(2)选择区域表示只在设定区域内完成虚假回波学习(3)排除区 域表示只在设定区域之外完成虚假回波学习。当选择"选择区域"或者"排除区域"后,需要 进一步输入区域"开始"与"结束"点。菜单显示如下图所示:

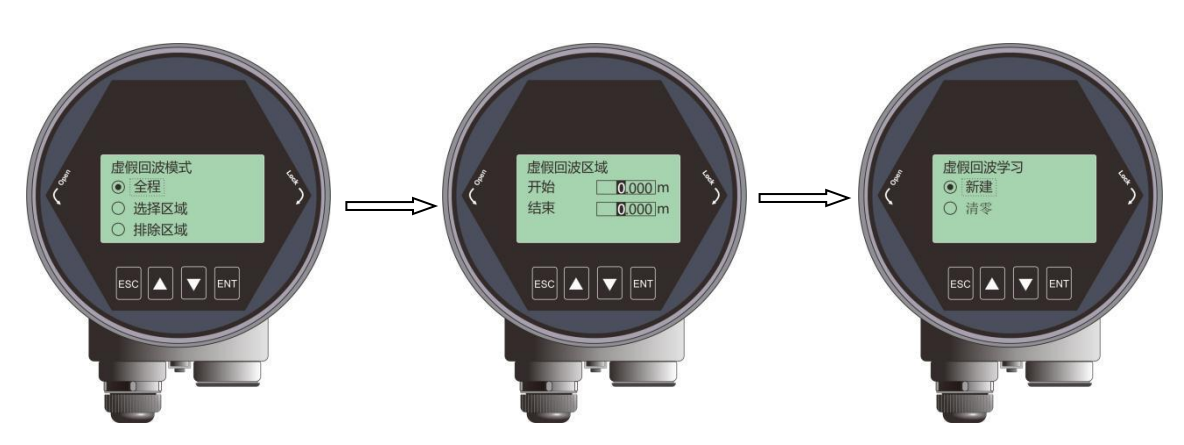

图 6–10 虚假回波学习界面

例如:工况中距离仪表 2m-4m 范围内有干扰信号,此时需要新建 TVT 曲线以压制干扰,具体 操作步骤总结为:

(1)在【虚假回波模式】中选择"选择区域";

(2) 在【虚假回波区域】设定的开始是 2m, 结束是 4m;

(3)在【虚假回波学习】中,选择"新建",确认,待"ok"提示,表明 TVT 曲线新建成功。 下图给出的实际虚假回波学习的原理与效果。通过图中可以看到,学习后的虚假回波曲线完美 的覆盖在实时测量曲线之上,使得只有真正的料位回波显露出来。用户可以通过回波曲线界面 进行观察,也可以通过上位机进行更为全面的分析。

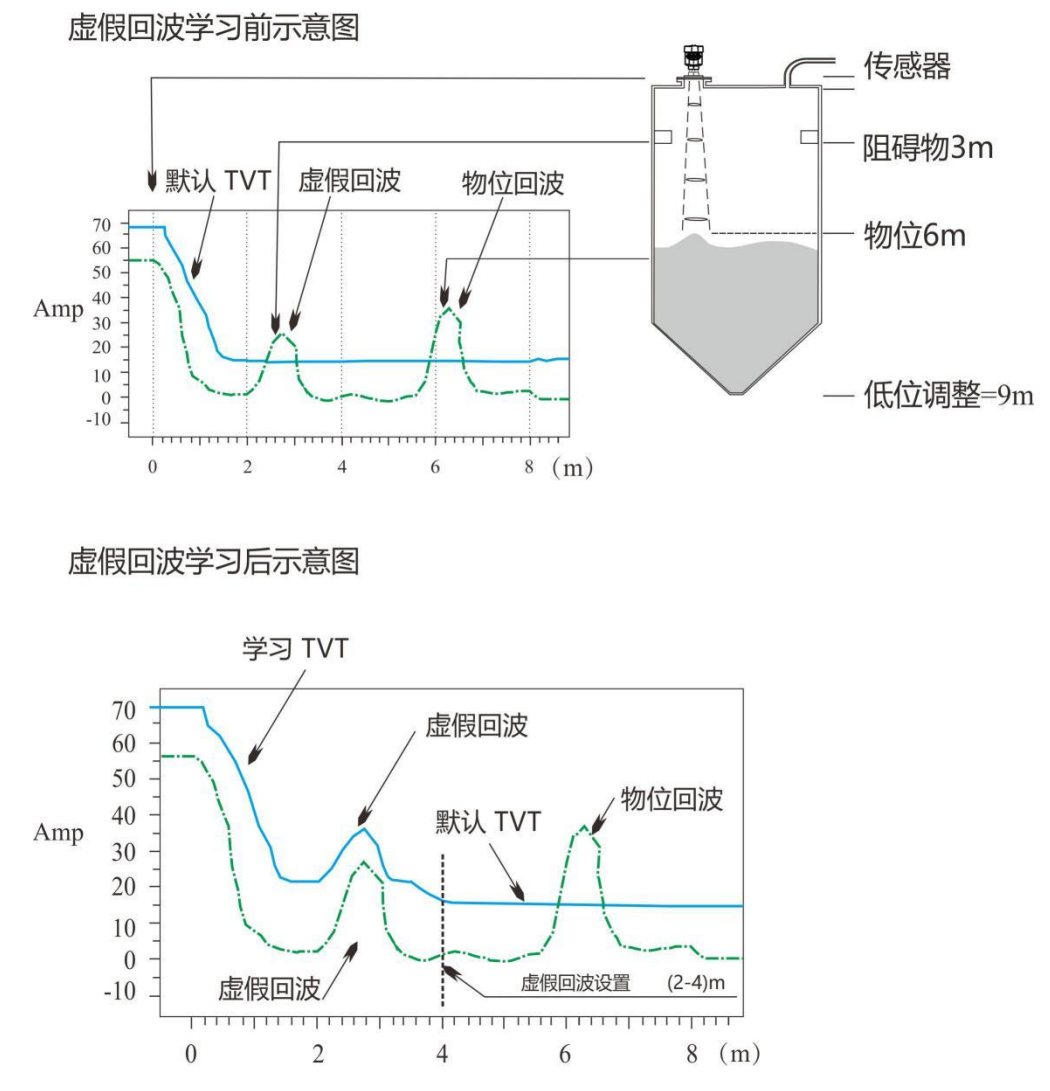

图 6–11 虚假回波学习原理

其他不同选项组合下的意义如下:

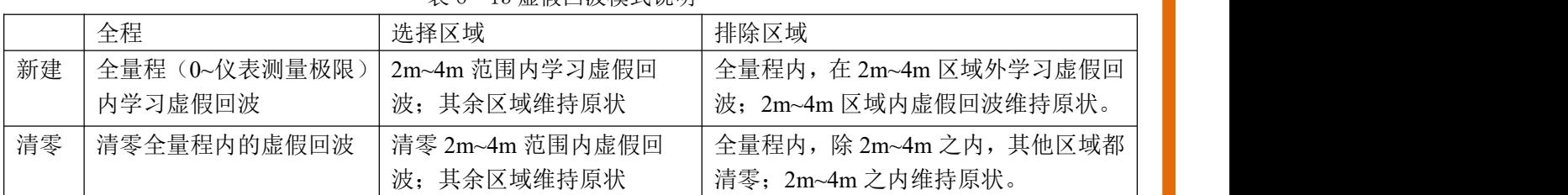

#### 表 6–13 虚假回波模式说明

#### <span id="page-24-0"></span>6.5.2.2.【恢复出厂】

用于恢复仪表出厂设置。恢复时间大概 15s 至 20s,恢复出厂设置后,系统将自动跳转到测量 界面。当因不恰当的操作导致仪表无法正常测量,建议先使用该选项,具体显示如下:

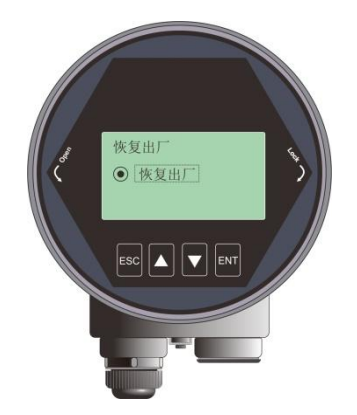

图 6–12 恢复出厂界面

#### <span id="page-24-1"></span>6.5.2.3.【进出料速率】

【进料速率】用于调整仪表对实际料位增加时的响应速率,进料速率设置变更时,响应速率自 动发生变更。界面显示如下:

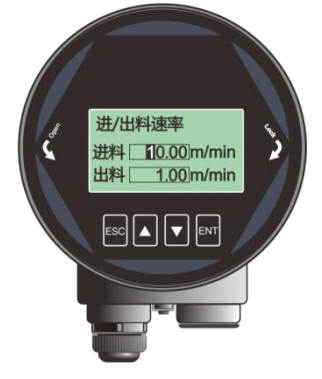

图 6–13 进/出料速率编辑界面

表 6–14 进出料速率说明

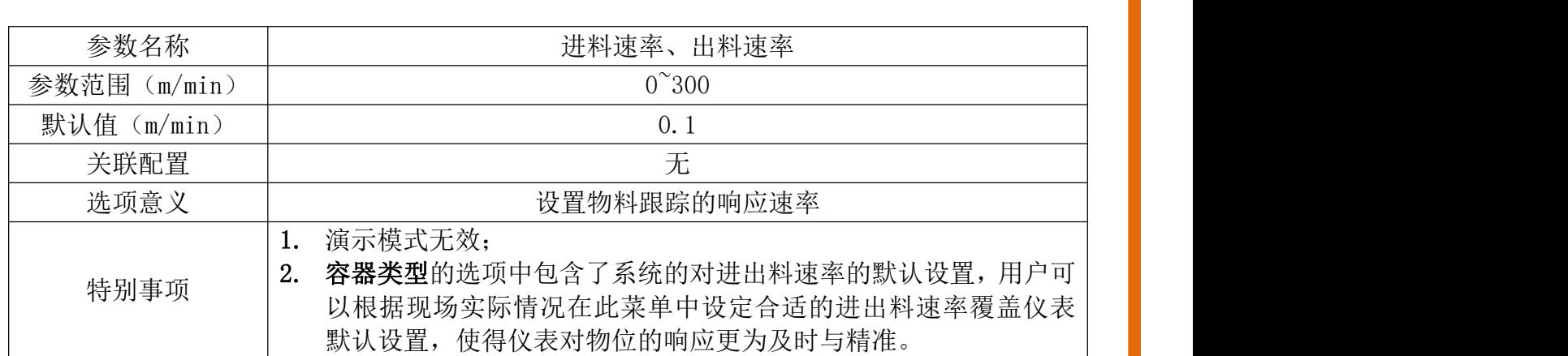

#### <span id="page-25-0"></span>6.5.2.4.【电流仿真】

【电流仿真】使环路电流固定输出一个特定的电流值,用于检查 4-20ma 输出回路电流是否准 确无异常,界面显示如下:

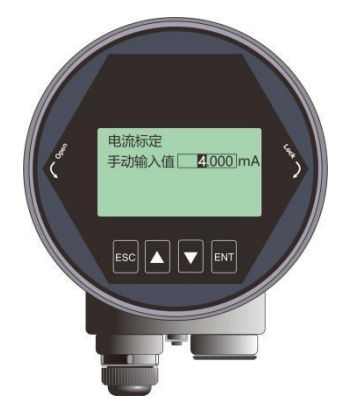

图 6–14 电流输出函数编辑界面 表 6–15 手动输入值说明

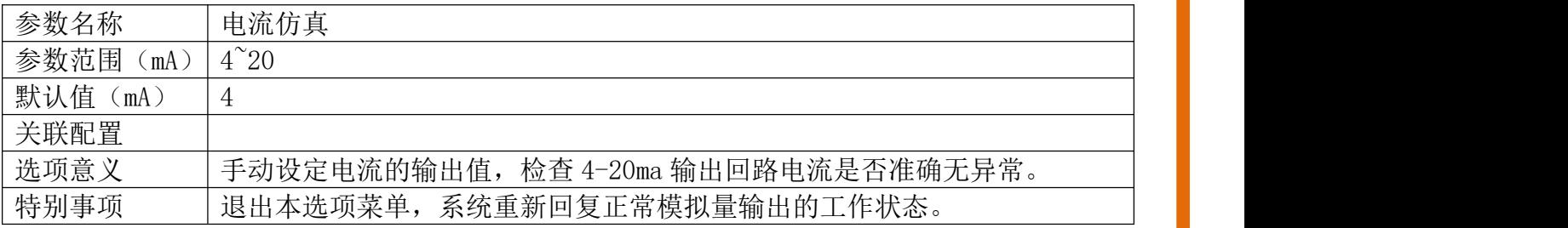

#### <span id="page-25-1"></span>6.5.2.5.【4ma/20ma 位置】

【4mA 位置】即模拟量的 0%位置,用户可以根据实际需要自定义 4mA 位置,该设置优先级 高于【高低位调整】,即系统会最终以该设置输出模拟电流

#### 注:不建议用户单独设置此选项**,**只需要设置高位调整,低位调整即可

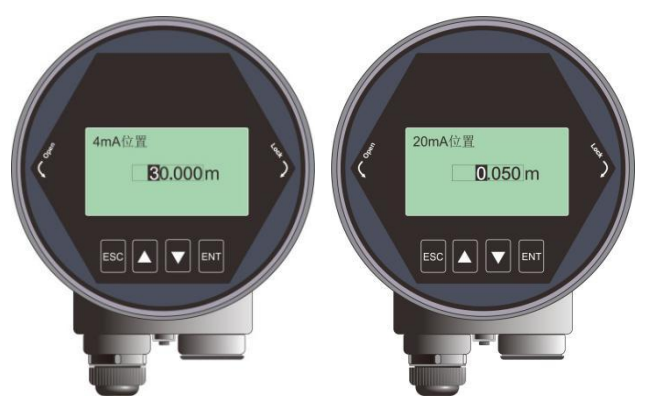

图 6–15 4-20ma 编辑界面

#### <span id="page-26-0"></span>6.5.2.6.【电流输出函数】

【电流输出函数】决定了总线上是输出 4-20ma 或者输出 20-4ma。界面显示如下:

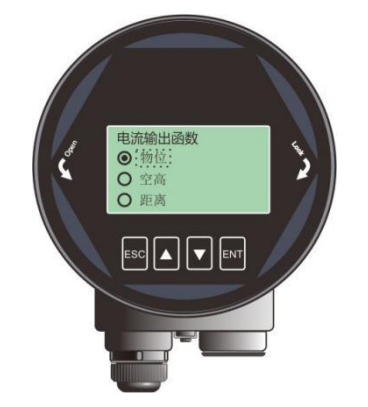

图 6–16 电流输出函数编辑界面

例: 待测油罐,罐高 5m,则高位设置为 0,低位设置为 5。如果电流输出函数选择物位, 则空 罐电流输出 4ma, 满罐输出 20ma;如果电流输出函数选择空高,则空罐电流输出 20ma, 满罐输 出 4ma。

详细环路输出电流与该选项的对应关系请参见图下图:

AMRL80xx 服务热线:400-990-8711 25

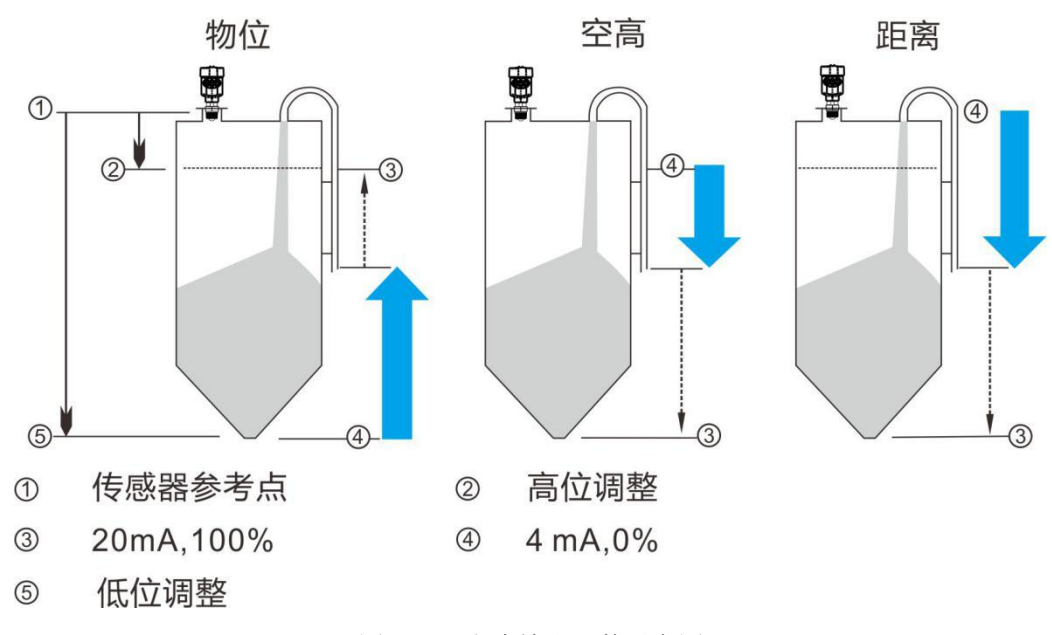

图 6–17 电流输出函数示意图

#### <span id="page-27-0"></span>6.5.2.7.【总线地址】

根据仪表支持的通讯协议,设定具体的【总线地址】,将仪表并入现场的总线上。具体显示如  $\overline{F}$ :

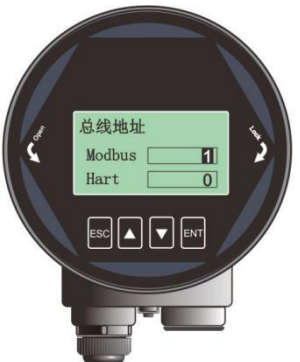

图 6–18 总线地址编辑界面 表 6–16 总线地址说明

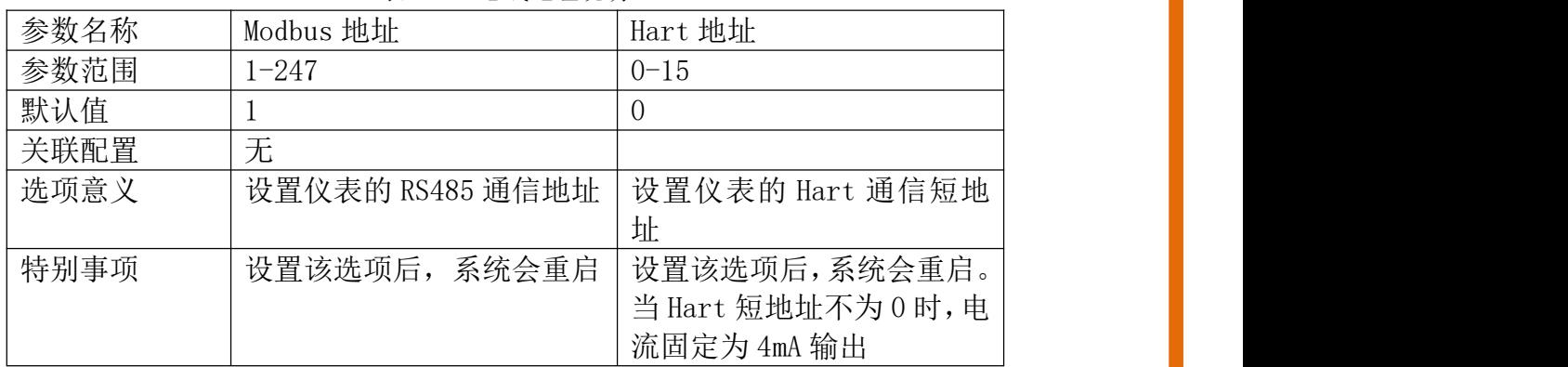

#### <span id="page-28-0"></span>6.5.2.8.【距离偏移】

【距离偏移】用于修正传感器的参考点,界面显示如下图。仪表默认的参考点在出厂时被调校 到如下图 a 点所示的位置,即透镜尖端处。如果想将参考点向下调校到 b 点,则在设置中输入 h<sub>1</sub>。

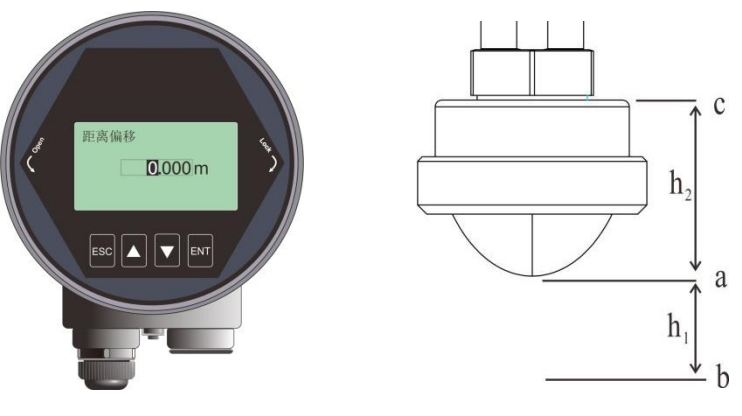

图 6–19 距离偏移编辑界面

表 6–18 距离偏移说明

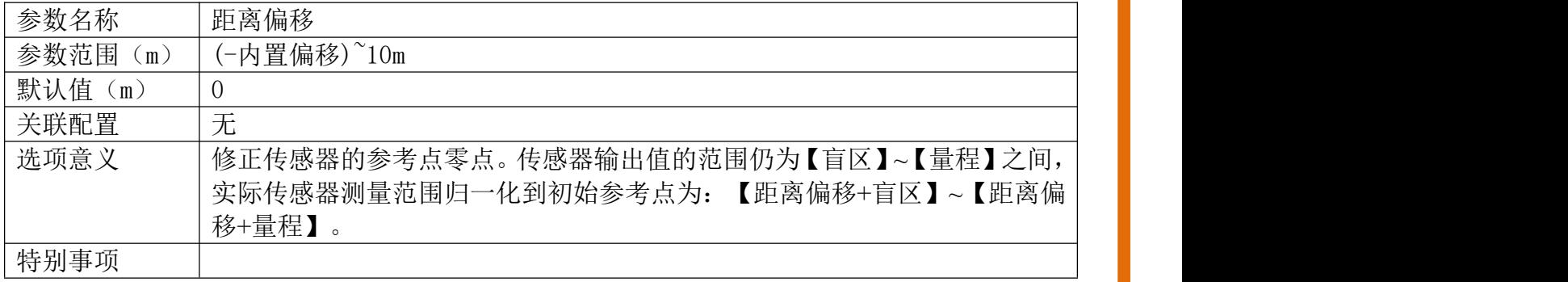

### <span id="page-28-1"></span>6.5.2.9.【故障输出电流】

【故障输出电流】可以设置仪表遇到丢波故障时,实际输出电流值。具体故障码参见附录 A。 界面显示如下图所示:

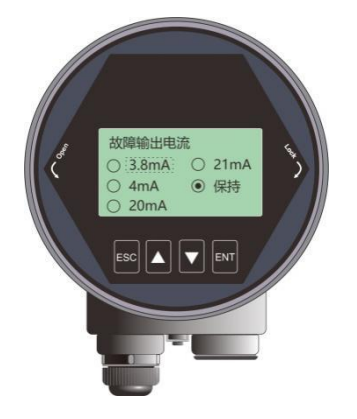

图 6–20 故障输出电流编辑界面

"保持"选项表示输出维持最近一次的有效测量电流。

#### <span id="page-29-0"></span>6.5.2.10. 【故障定时器】

【故障定时器】也叫丢波定时器。当仪表连续发生故障/丢波时长超过【故障定时器】设定值 时, 则 4-20ma 端口将按照【故障输出电流】选项设定值输出, 默认为 100s, 范围是 0-1000s。 进入【专业设置】,选择【故障定时器】,显示如下:

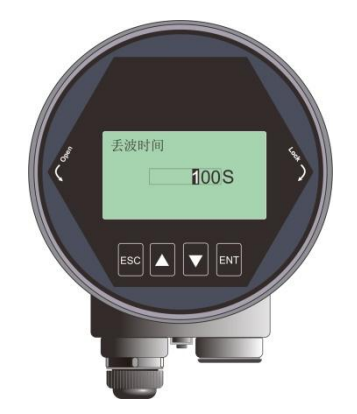

图 6–21 丢波时间编辑界面

#### <span id="page-29-1"></span>6.5.2.11. 【参数备份】

"备份"选项备份当前仪表所有配置到显控,"下发"将显控中保存的配置下发到当前仪表。 该选项专为现场多个类似储罐的工况,在一个储罐调试好雷达,将参数备份到显控,用该显控 快速配置其他类似储罐上仪表。

<span id="page-29-2"></span>6.5.3 诊断菜单操作说明

<span id="page-29-3"></span>6.5.3.1.【回波曲线】

见"回波曲线界面说明"。

#### <span id="page-29-4"></span>6.5.3.2.【虚假回波曲线】

用户可以查看已经生成的虚假回波曲线。

#### <span id="page-29-5"></span>6.5.3.3.【历史曲线】

【历史曲线】根据当前的传感器模式,记录传感器测量值,在【历史时间】范围内进行统计, 绘制成曲线。具体显示如下:

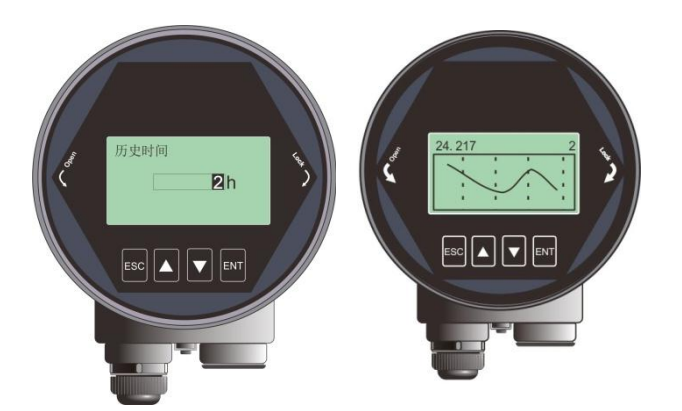

图 6–22 历史曲线显示界面

注:向右,显示的是越新的数据,左上角的数字表征历史测量最大值,右上角数字表征设定的 【历史时间】。最多统计 360 小时,即 15 天。

<span id="page-30-0"></span>6.5.3.4.【历史时间】

含义参见【历史曲线】

#### <span id="page-30-1"></span>6.5.3.5.【历史测量峰值】

【历史测量峰值】可以统计仪表出厂后测量结果的最高值、最低值。测量结果是指模拟量(物 位、距离、空高)。进入【诊断】菜单,选择【历史测量峰值】菜单,选中【Read】,可以读 取历史最低、历史最高的测量值,选中【Clean】清除历史统计值,清除之后,此前历史记录 将被清除,系统重新开始统计。界面显示如下:

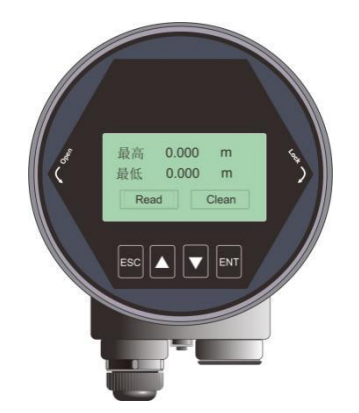

图 6–23 历史测量峰值显示界面

#### <span id="page-30-2"></span>6.5.3.6.【历史温度峰值】

【历史温度峰值】可以统计仪表出厂后核心电路板上运行温度的最高值、最低值。操作方式参 见【历史测量峰值】。

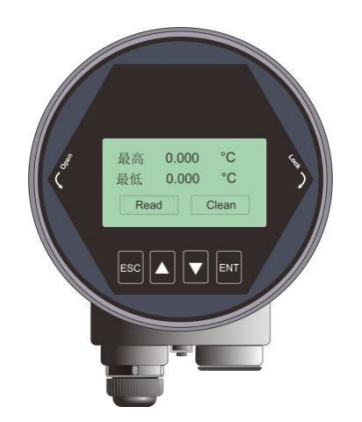

图 6–24 历史温度峰值显示界面

<span id="page-31-0"></span>6.5.3.7.【历史进料速率】

【历史进料速率】可以统计仪表出厂后进料速率的最高值、最低值。操作方式参见【历史测量 峰】。

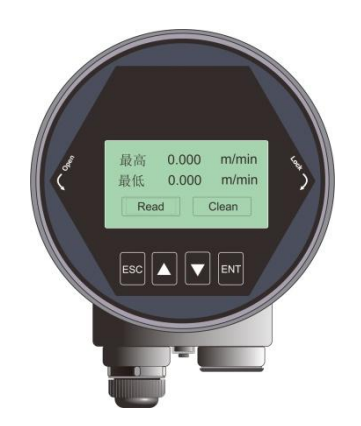

图 6–25 历史进料速率显示界面

<span id="page-31-1"></span>6.5.3.8.【历史出料速率】

【历史出料速率】显示如下,具体含义与【历史进料速率】相反。

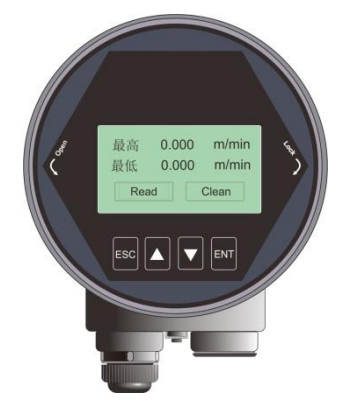

图 6–26 历史出料速率显示界面

### <span id="page-32-0"></span>6.5.4 显示菜单操作说明

#### <span id="page-32-1"></span>6.5.4.1.【距离单位】

【距离单位】决定测量界面实时值和阻尼值的单位,默认单位米。进入【显示】菜单,选中【距 离单位】,显示如下:

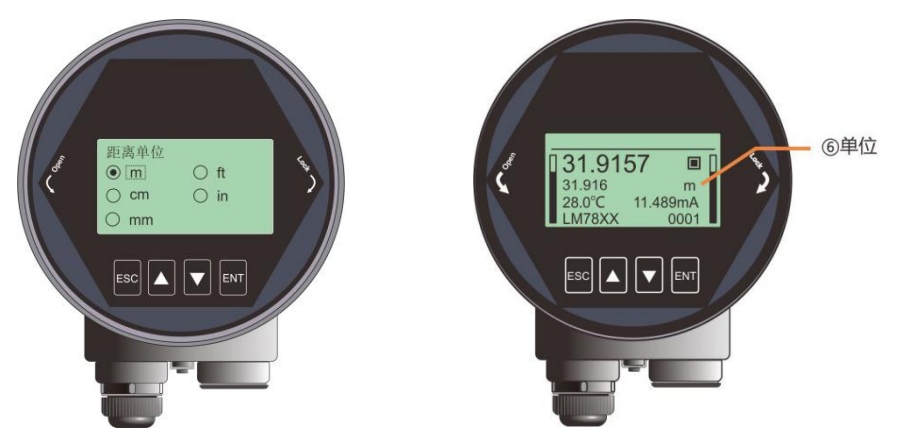

图 6–27 距离单位编辑界面

#### <span id="page-32-2"></span>6.5.4.2.【温度单位】

【温度单位】决定测量界面温度的显示单位,默认单位℃。进入【显示】菜单,选中【温度单 位】,显示如下:

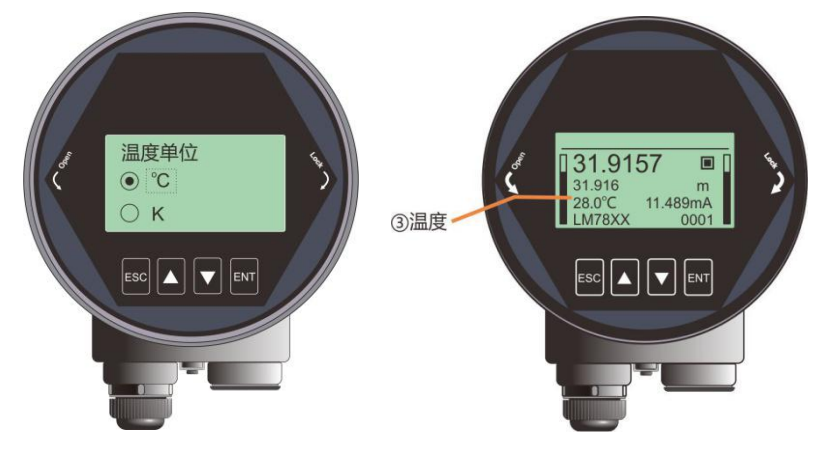

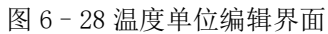

#### <span id="page-32-3"></span>6.5.4.3.【显示语言】

【显示语言】决定所有界面的显示语言以适用于不同国家的用户,目前支持中文与英文,默认 为中文。进入【显示】菜单,选中【显示语言】,显示如下:

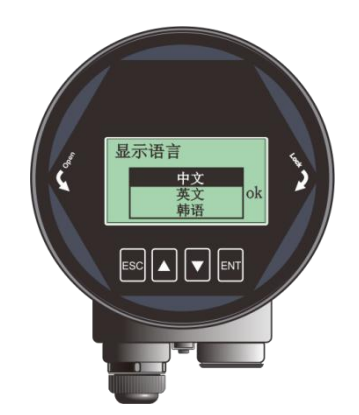

图 6–29 显示语言编辑界面

 $\texttt{AMRL80xx}$   $\texttt{MRL80xx}$   $\texttt{MRR180xx}$   $\texttt{MRR180xx}$   $\texttt{MRR20xx}$   $\texttt{MRR30xx}$   $\texttt{MRR400-990-8711}$   $\texttt{32}$ 

### <span id="page-34-0"></span>6.5.5 信息菜单操作说明

#### <span id="page-34-1"></span>6.5.5.1.【传感器型号】

【传感器型号】为该仪表的产品型号。选择【传感器型号】,按【ENT】进入,图形界面显示 如下:

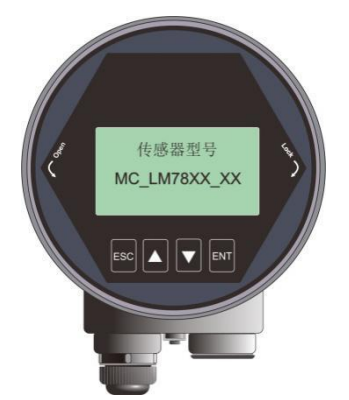

图 6–30 传感器型号显示界面

<span id="page-34-2"></span>6.5.5.2.【序列号】

【序列号】为该仪表的产品序列号。选择【序列号】,按【ENT】进入,图形界面显示如下:

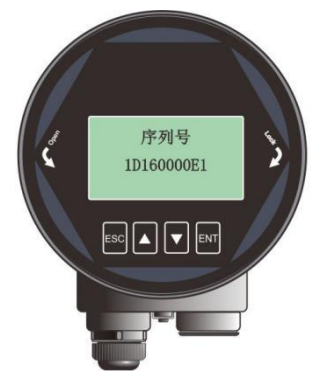

图 6–31 序列号显示界面

#### <span id="page-34-3"></span>6.5.5.3.【传感器标签】

【传感器标签】用以在现场识别不同的传感器。一共 16 个字符表示,每个字符可以设置为'0'~'9' 或者'A'到'Z'。图形界面显示如下:

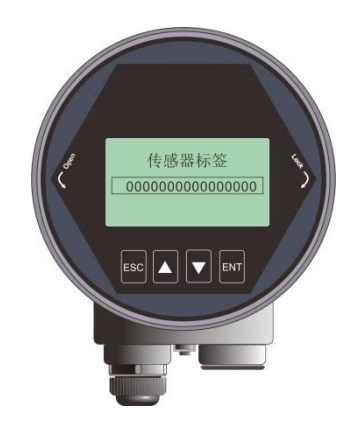

图 6–32 传感器标签显示界面

 $\texttt{MRL80xx}$   $\texttt{MR400-990-8711}$   $\textbf{34}$ 

## <span id="page-36-0"></span>6.6 键盘菜单编辑操作

数字编辑菜单的操作说明如下,以盲区设定举例:

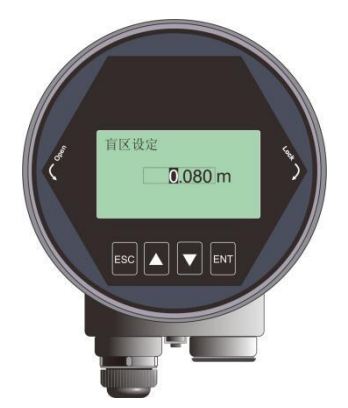

图 6–33 数字编辑示意图

按【DN】键可以实现光标循环右移,右移到最后一位后,光标返回最左侧。如下图所示:

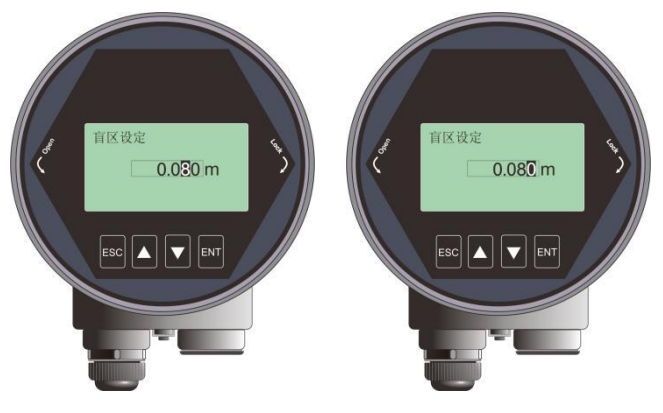

图 6–34【DN】键实现光标右移

按【UP】键可以实现光标处数字由 0 到 9 循环。

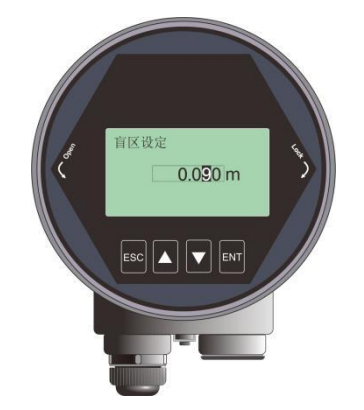

图 6–35【DN】键实现光标处数字修改

按【ENT】键完成设定,测控端返回确认状态,在界面右下角显示"OK",表示设置成功。

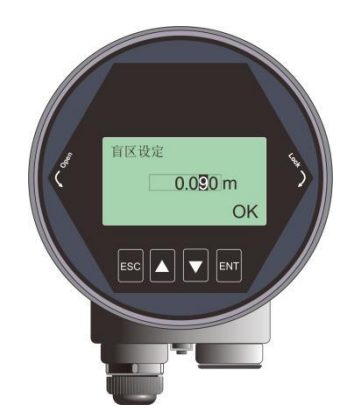

图 6–36 测控端返回确认设置成功状态示意图

 $\texttt{MRL80xx}$   $\texttt{MR400-990-8711}$   $\textbf{36}$ 

## <span id="page-38-0"></span>**7.** 菜单树

## <span id="page-38-1"></span>7.1 一级菜单树

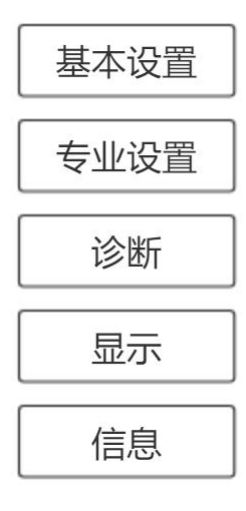

AMRL80xx 服务热线:400-990-8711 37

## 7.2 二级菜单树**-**基本设置

<span id="page-39-0"></span>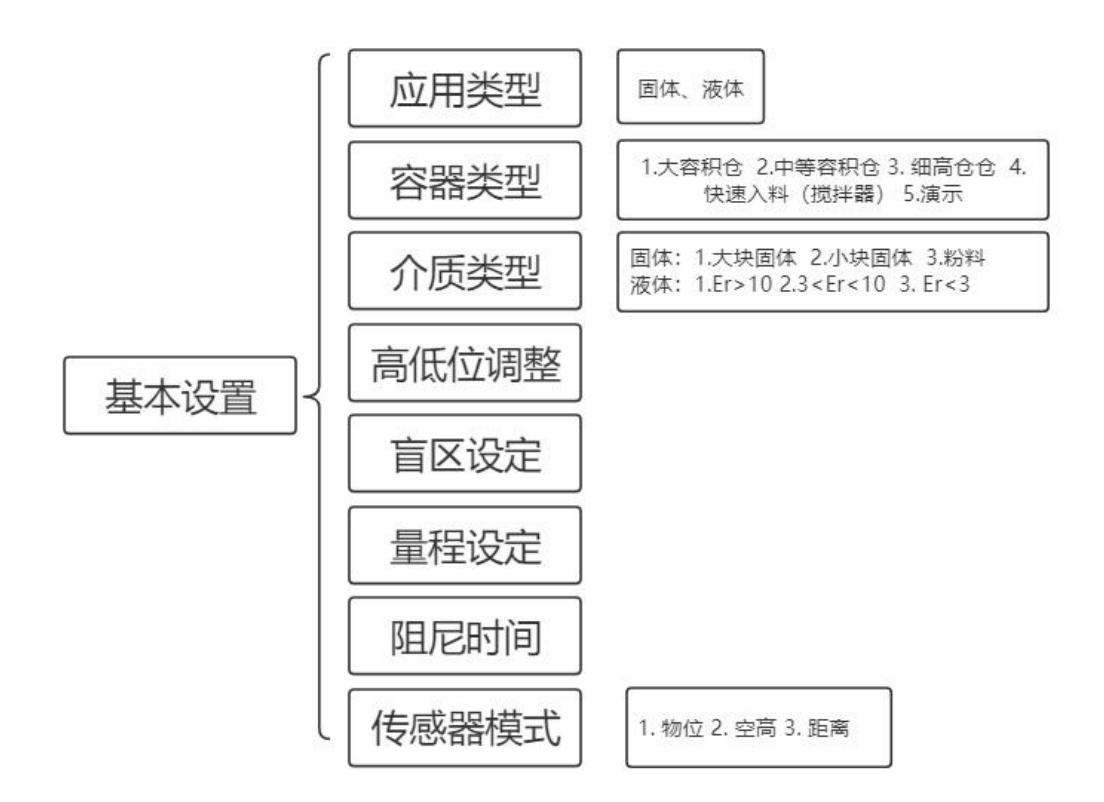

 $\texttt{AMRL80xx}$  amplies the contract of the contract of the contract of the contract of the contract of the contract of the contract of the contract of the contract of the contract of the contract of the contract of the con

## 7.3 二级菜单树**-**专业设置

<span id="page-40-0"></span>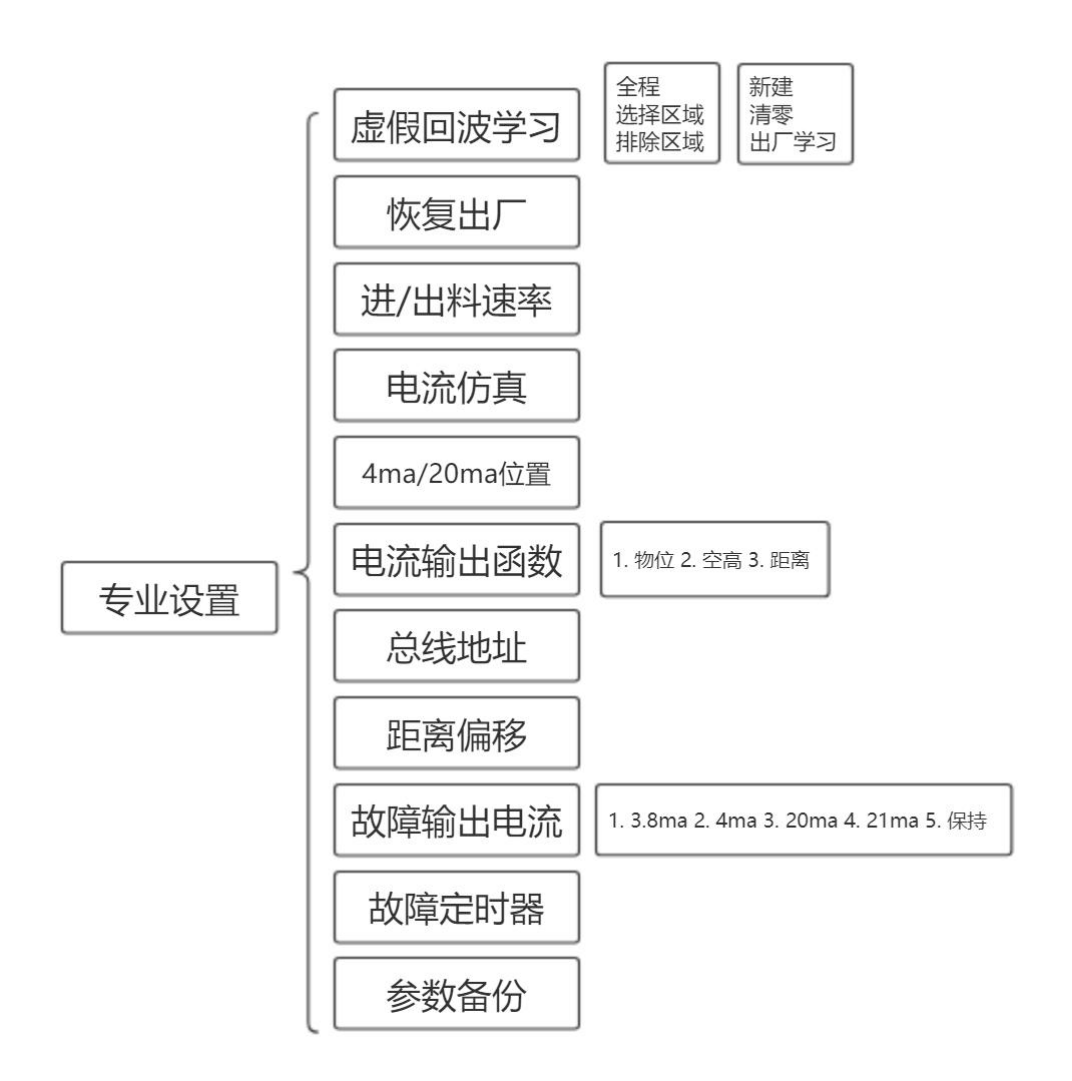

<span id="page-41-0"></span>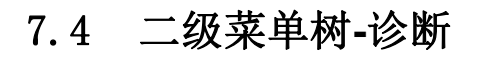

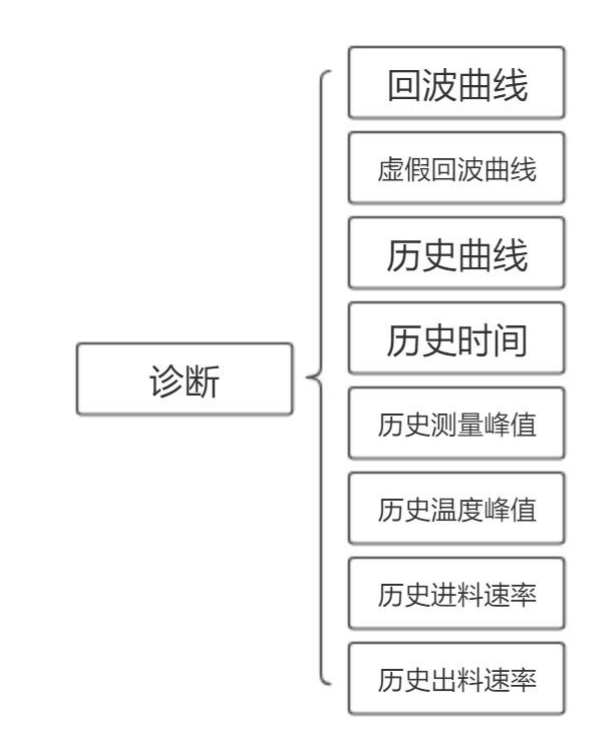

## <span id="page-41-1"></span>7.5 二级菜单树**-**显示

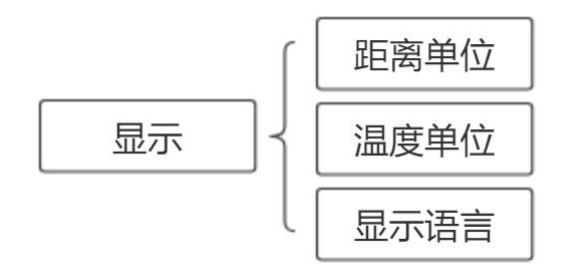

AMRL80xx 服务热线:400-990-8711 40

<span id="page-42-0"></span>7.6 二级菜单树**-**信息

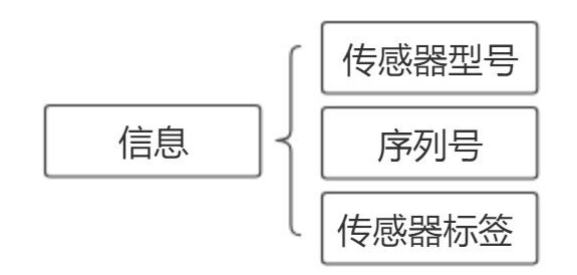

 $\texttt{AMRL80xx}$  amrl $\texttt{AMRL80xx}$  . The contract of the contract of the contract of the contract of the contract of the contract of the contract of the contract of the contract of the contract of the contract of the contract

## <span id="page-43-0"></span>**8.** 问题诊断

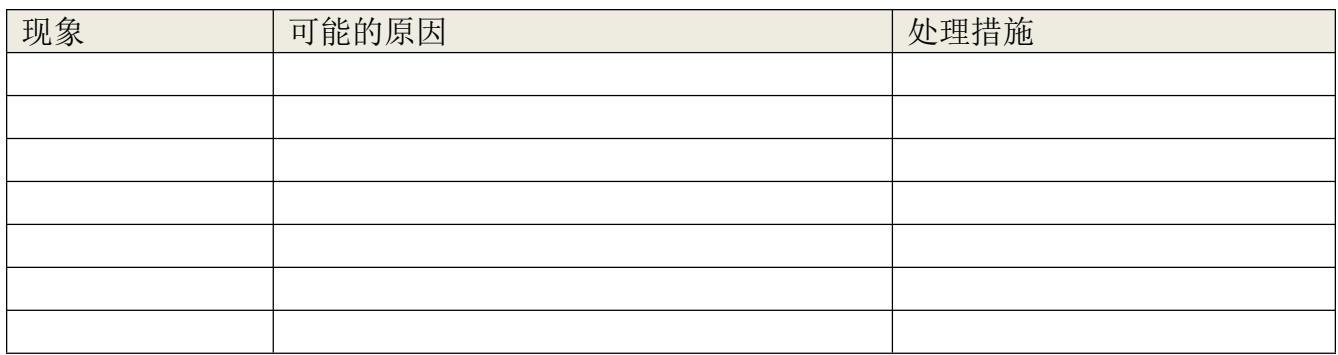

AMRL80xx 服务热线:400-990-8711 42

<span id="page-44-0"></span>**9.** 软件版本历史

| 下位机版本        | 发布日期    | 更新描述 |
|--------------|---------|------|
| 1.1.84       | 2021年1月 |      |
| 1.2.19 (经济版) | 2021年1月 |      |
|              |         |      |
|              |         |      |
|              |         |      |

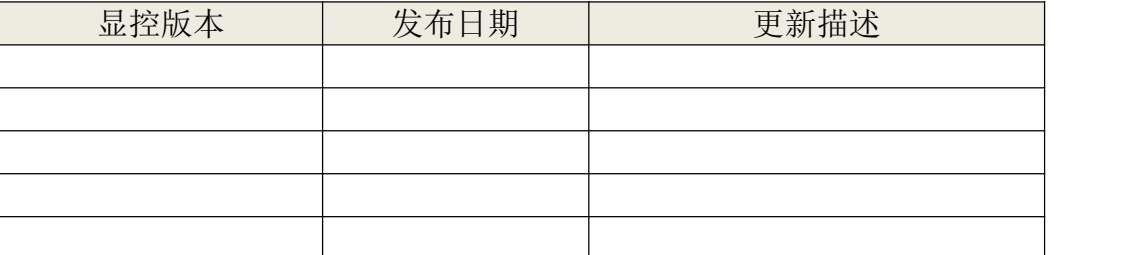

AMRL80xx 服务热线:400-990-8711 43

## <span id="page-45-0"></span>10. 附录 A: 状态码

状态码是一个 16bit(xxxxxxxxxxxxxxx)b 的二进制数, 每 bit 代表一个错误, 1 表示有相应的错误 发生,0 表示没有错误。LCD 上会显示十六进制的状态码。

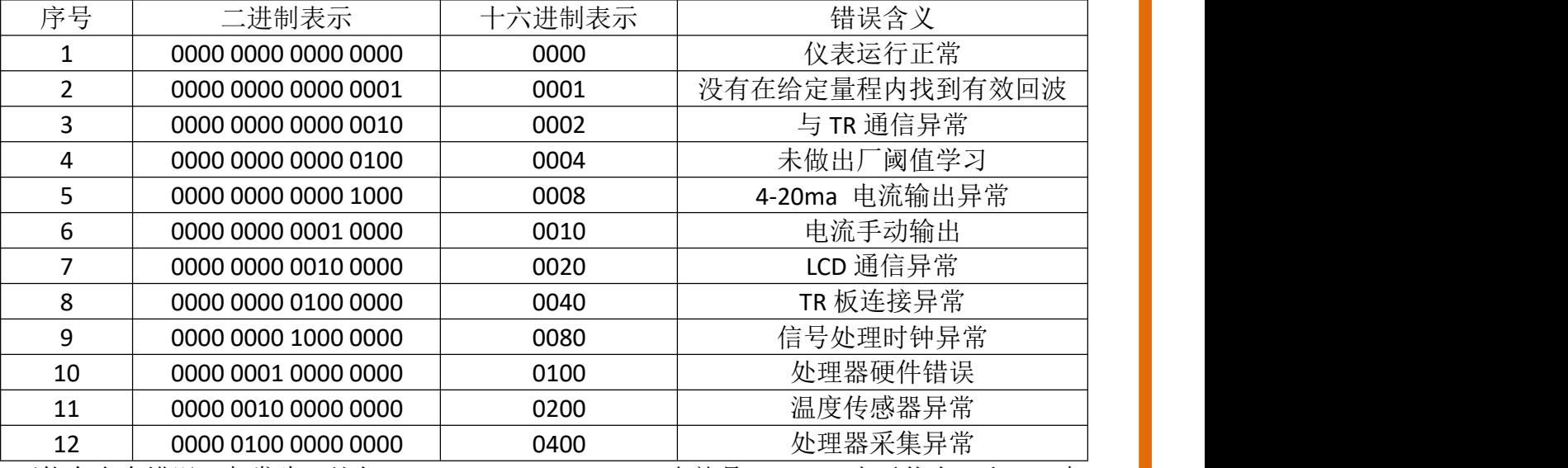

可能有多个错误一起发生, 比如(0000 0000 0000 0011)b, 也就是(0003)h, 表示状态 2 和 3 一起 发生。

## <span id="page-45-1"></span>11. 附录 B: 术语表

波束角:以比最大值低 3dB 作为界限的波束宽度。AMRL80xx 系列最小波束角 3°,如图 11-1 所示。

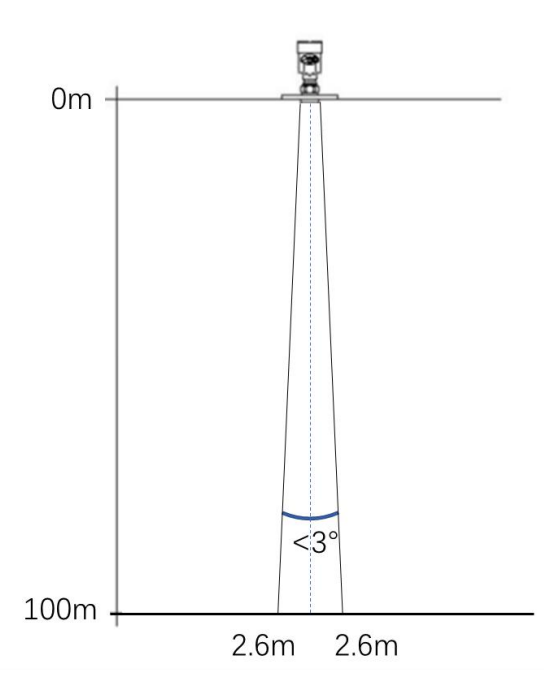

#### 图 11–1 仪表的雷达波束空间几何形状示意图

距离分辨率(**Range Resolution**):距离分辨率是指雷达分辨两个靠得很近物体的能力。 如果 两个物体的间隔小于物位雷达的距离分辨率,那么雷达只能测得一个距离值,此距离值不等于 其中任何一个物体的距离值,而是两个物体距离值的综合。AMRL80XX 的调频带宽 B=5.1GHz, 最小距离分辨率=C/2B≈3cm。

测量精度(**Accuracy**):如果只有一个物体且这个物体移动了很小的距离,物位雷达是否能识 别距离变化。分辨出单个物体移动距离的指标叫做精度。AMRL80XX 的中频信号进行自有算 法分析,测量精度为 0.1mm。

环境温度:接触设备外壳的周围空气的温度。

盲区:指仪表的近端的测量极限,盲区内仪表无法测量

**dB(**分贝**)**: 表示信号幅值的单位。

介电常数(**DK**):在电磁场感应下,电介质储存电能的能力。常称为相对介电常数。介电常 数的增长直接与回波幅值的增长成比例。相对真空/干燥空气介电常数是 1。

回波:雷达接受到的反射的信号。

发射锥体:天线波束角度的延伸。

虚假回波:任何不是所需目标产生的回波。一般来说,虚假回波由容器的障碍物产生。

多重回波: 在目标回波距离出现的多次反射回波, 可能为 2 次, 3 次。

极化:发射的电磁波属性,描述随时间改变的电场矢量的方向和幅值。

量程: (1) 指仪表的最远测量极限(2)特殊的, 指人为设定的最远距离, 该距离以外, 仪表 处理数据的时候不考虑。

重复性:在相同测试环境下,多次测量同一个反射目标,测量结果的偏差程度。

光速: 符号 C, 电磁波速度(包括电磁波和在自由空间的光。)光速为 299.792.458 米每秒。 阈值曲线:一个随时间变化的曲线,作为阀值,超过其的回波被认为是有效的。